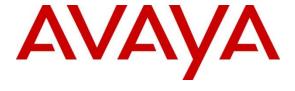

### Avaya Solution & Interoperability Test Lab

Application Notes for configuring Enghouse Presence Suite R12.1 to interoperate with Avaya Aura® Communication Manager R8.1 and Avaya Aura® Application Enablement Services R8.1 – Issue 1.0

#### **Abstract**

These Application Notes describe the configuration steps for Enghouse Presence Suite to successfully interoperate with Avaya Aura® Communication Manager and Avaya Aura® Application Enablement Services. Presence Suite is a multi-channel contact management suite which handles voice, text chat, email and web contact and call recording mechanisms. Presence Suite integrates with the Avaya solution by using the TSAPI provided by Avaya Aura® Application Enablement Services to monitor and control agent stations, and handle routing of external calls and uses single step conferencing implemented via DMCC to record calls.

Readers should pay attention to **Section 2**, in particular the scope of testing as outlined in **Section 2.1** as well as the observations noted in **Section 2.2**, to ensure that their own use cases are adequately covered by this scope and results.

Information in these Application Notes has been obtained through DevConnect Compliance Testing and additional technical discussions. Testing was conducted via the DevConnect Program at the Avaya Solution and Interoperability Test Lab.

### 1. Introduction

These Application Notes describe the compliance tested configuration of Enghouse Presence Suite R12.1 to interoperate with Avaya Aura® Communication Manager R8.1 using Avaya Aura® Application Enablement Services R8.1. Presence Suite is a multi-channel contact management suite able to handle voice, e-mail, call recording and web chat contact mechanisms. The Telephony Services Application Programmer Interface (TSAPI) provided by Avaya Aura® Application Enablement Services is used to monitor and control agent stations, generate phantom calls for non-voice contacts and handle routing of calls to and from the PSTN. The call recording module uses Avaya Aura® Communication Manager's Single Step Conferencing (SSC) feature via the Device, Media, and Call Control service provided by the Avaya Aura® Application Enablement Services (AES) to capture the audio and call details for recording agent calls.

Each Presence Agent has TSAPI client installed to facilitate its own connection to Application Enablement Services. This Presence Agent makes use of an Avaya phone for audio and controls the phone from Presence Agent using the TSAPI connection. The Presence Agent application uses TSAPI connection to monitor the agent extension to receive CTI events (call received, call established, call cleared, etc.). It also uses the TSAPI connection to make CTI requests, like cstaMakeCall, cstaClearCall.

Presence Suite consists of a number of modules. The following modules were tested.

- Presence Voice Outbound
- Presence Voice Inbound
- Presence Mail Interactions
- Presence Web Interactions
- Presence Recording

Upon starting the Presence Suite application, each of the modules or applications connect directly against TSAPI individually querying Avaya Aura® Application Enablement Services for device status and requests monitoring. Presence Suite specifies where to route each call and hence how to handle the calls, based on agent status information that the application tracks from device query results and event reports received from Avaya Aura® Application Enablement Services.

## 2. General Test Approach and Test Results

Testing included validating the correct operation of typical contact center functions including, inbound and outbound service calls. Functionality testing included basic telephony operations such as answer, hold/retrieve, transfer, and conference. This was carried out for the inbound and outbound service calls. Email, web call back, web chat and call recording were also tested. Additional features such as call capturing, direct agent transfer and malicious calls (forwarding of future calls from a specific number to a supervisor) were tested. The serviceability test cases were performed manually by busying out and releasing the CTI link and by disconnecting and reconnecting LAN cables.

DevConnect Compliance Testing is conducted jointly by Avaya and DevConnect members. The jointly-defined test plan focuses on exercising APIs and/or standards-based interfaces pertinent

to the interoperability of the tested products and their functionalities. DevConnect Compliance Testing is not intended to substitute full product performance or feature testing performed by DevConnect members, nor is it to be construed as an endorsement by Avaya of the suitability or completeness of a DevConnect member's solution.

Avaya recommends our customers implement Avaya solutions using appropriate security and encryption capabilities enabled by our products. The testing referenced in this DevConnect Application Note included the enablement of supported encryption capabilities in the Avaya products. Readers should consult the appropriate Avaya product documentation for further information regarding security and encryption capabilities supported by those Avaya products.

Support for these security and encryption capabilities in any non-Avaya solution component is the responsibility of each individual vendor. Readers should consult the appropriate vendor-supplied product documentation for more information regarding those products.

For the testing associated with these Application Notes, the interface between Avaya systems and Presence Suite did not include use of any specific encryption features as requested by Enghouse.

### 2.1. Interoperability Compliance Testing

The interoperability compliance test included both feature functionality and serviceability testing. The feature functionality testing focused on verifying Presence Suite handling of TSAPI messages in the areas of routing, call control and event notification. The serviceability testing focused on verifying the Presence Suite ability to recover from adverse conditions, such as stopping the TSAPI Service, taking the CTI link offline and disconnecting the Ethernet cable from all the devices in the solution.

The following modules were tested.

- Presence Voice Outbound
- Presence Voice Inbound
- Presence Mail Interactions
- Presence Web Interactions
- Presence Recording

Calls were places to a VDN to test inbound calls, outbound calls were initiated by the Presence Suite, both email and web chat were tested using phantom calls to route calls to the agent. Call recording was tested by repeating the inbound and outbound calls specifically for call recording. Email and Web Chat services were hosted by the Presence Server and initiated from there.

For compliance testing two VDN's and two hunt groups were setup for Inbound and Outbound. The Email and Web chat services made use of the Inbound VDN/Hunt Group. Two agents were configured, one associated with an Avaya H.323 phone and another to an Avaya SIP phone (which are listed in **Section 4**).

## 2.2. Test Results

All test cases were executed successfully.

## 2.3. Support

Technical support can be obtained for Enghouse Presence Suite as follows:

Email: Presence.Support@enghouse.com
 Website: https://www.enghouseinteractive.es/en

• Phone: +34 93 10 10 300

## 3. Reference Configuration

**Figure 1** shows the network topology during interoperability testing. A Communication Manager with an Avaya G430 Media Gateway and Media Server was used as the hosting PBX. Presence Suite, including Presence Agent PC's, are connected to the LAN and controls the Avaya H323 and SIP IP telephones via Application Enablement Services using TSAPI and Presence Recording using DMCC Single Step Conference.

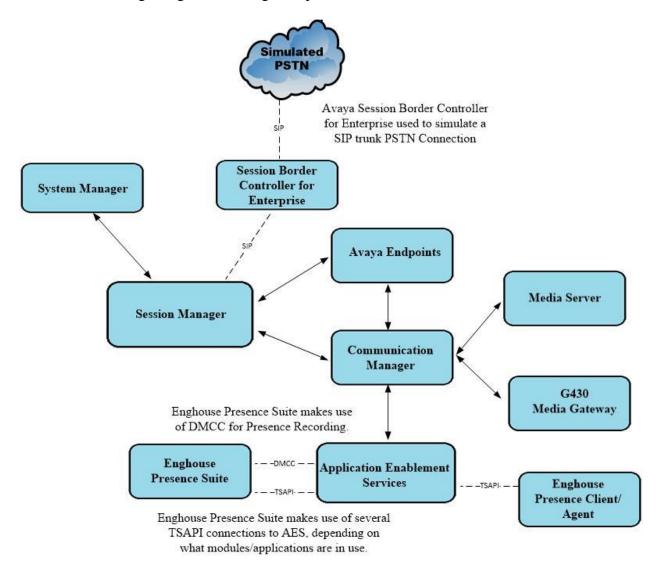

Figure 1: Avaya Aura® Communication Manager R8.1 and Aura® Application Enablement Services R8.1 with Enghouse Presence Suite R12.1 configuration

# 4. Equipment and Software Validated

All the hardware and associated software used in the compliance testing is listed below.

| Avaya Equipment                                                            | Software / Firmware Version                                                                             |
|----------------------------------------------------------------------------|----------------------------------------------------------------------------------------------------|
| Avaya Aura® System Manager running on a virtual server                     | 8.1.3.2<br>Build No. – 8.1.0.0.733078<br>Software Update Revision No: 8.1.3.2.1012646<br>Service Pack 2 |
| Avaya Aura® Session Manager running on a virtual server                    | 8.1.3.2<br>Build No. – 8.1.3.2.813207                                                                   |
| Avaya Aura® Communication Manager running on a virtual server              | 8.1.3.2 – FP3SP2<br>R018x.01.0.890.0<br>Update ID 01.0.890.0-26989                                      |
| Avaya Aura® Application Enablement<br>Services running on a virtual server | 8.1.3.2<br>Build 8.1.3.2.0.4-0                                                                          |
| Avaya Aura® Media Server                                                   | 8.0.2.184                                                                                               |
| Avaya G430 Media Gateway                                                   | 41.16.0/1                                                                                               |
| Avaya J179 IP Phone (H.323)                                                | 6.8502                                                                                                  |
| Avaya J189 IP Phone (SIP)                                                  | 4.0.10.1.2                                                                                              |
| Avaya 9408 Digital Deskphone                                               | V2.0                                                                                                    |
| <b>Enghouse Equipment</b>                                                  | Software / Firmware Version                                                                             |
| Enghouse Presence Suite running on<br>Windows Server 2019 Server           | R12.1                                                                                                   |
| Enghouse Presence Client running on Windows 10                             | R12.1                                                                                                   |

## 5. Configure Avaya Aura® Communication Manager

The information provided in this section describes the configuration of Communication Manager for this solution. For all other provisioning information such as initial installation and configuration, please refer to the product documentation in **Section 10**. The configuration and verification operations illustrated in this section were all performed using Communication Manager System Administration Terminal (SAT). The configuration operations described in this section can be summarized as follows:

- Verify System Features
- Administer SIT Treatment for Call Classification
- Administer Hunt Groups, Vectors and VDN's
- Administer Class of Restriction
- Administer Agent Logins
- Administer Phantom Stations
- Note procr IP Address for AES Connectivity
- Configure Transport link for AES Connectivity
- Configure CTI Link for TSAPI Service
- Configure Virtual Stations
- Configure SIP Agent Stations

## 5.1. Verify System Features

Communication Manager is responsible for Call Classification for Outbound calls. Use the **display system-parameters customer-options** command to verify that Communication Manager has permissions for features illustrated in these Application Notes. On **Page 4**, ensure that **Computer Telephony Adjunct Links?** is set to **y** and **Answer Supervision by Call Classifier?** is set to **y** as shown below.

```
Page 4 of 12
display system-parameters customer-options
                              OPTIONAL FEATURES
   Abbreviated Dialing Enhanced List? y
                                               Audible Message Waiting? y
       Access Security Gateway (ASG)? v
                                                 Authorization Codes? v
       Analog Trunk Incoming Call ID? y
                                                            CAS Branch? n
A/D Grp/Sys List Dialing Start at 01? y
                                                               CAS Main? n
Answer Supervision by Call Classifier? y
                                                      Change COR by FAC? n
                                ARS? y Computer Telephony Adjunct Links? y
                ARS/AAR Partitioning? y Cvg Of Calls Redirected Off-net? y
         ARS/AAR Dialing without FAC? y
                                                            DCS (Basic)? y
                                                      DCS Call Coverage? y
         ASAI Link Core Capabilities? y
         ASAI Link Plus Capabilities? y
                                                      DCS with Rerouting? y
      Async. Transfer Mode (ATM) PNC? n
                                        Digital Loss Plan Modification? y
 Async. Transfer Mode (ATM) Trunking? n
                                                               DS1 MSP? y
             ATM WAN Spare Processor? n
                                                  DS1 Echo Cancellation? y
                               ATMS? y
                 Attendant Vectoring? y
```

On **Page 7**, verify the following customer options are set to **y** as shown below.

- ACD? to v
- Vectoring (Basic)? to y
- Expert Agent Selection (EAS)? to y

```
display system-parameters customer-options
                                                                           7 of 12
                                                                    Page
                          CALL CENTER OPTIONAL FEATURES
                            Call Center Release: 8.1
                                  ACD? v
                                                                    Reason Codes? v
                        BCMS (Basic)? y
                                           Service Level maximize:: 11
Service Observing (Basic)? y
                                                       Service Level Maximizer? n
         BCMS/VuStats Service Level? y
                                           Service Observing (Remote/By FAC)? y
  BSR Local Treatment for IP & ISDN? y
                                                      Service Observing (VDNs)? y
                   Business Advocate? n
                     Call Work Codes? y
                                                                       Timed ACW? y
                                                              Vectoring (Basic)? y
      DTMF Feedback Signals For VRU? y
                                                          Vectoring (Prompting)? y
                    Dynamic Advocate? n
       Expert Agent Selection (EAS)? y
                                                     Vectoring (G3V4 Enhanced)? y
               Forced ACD Calls? n Vectoring (ANI/II-Digits Routing)? y
Least Occupied Agent? y Vectoring (G3V4 Advanced Routing)? y
                             EAS-PHD? y
                                                       Vectoring (3.0 Enhanced)? y
          Lookahead Interflow (LAI)? y
                                                              Vectoring (CINFO)? y
Multiple Call Handling (On Request)? y Vectoring (Best Service Routing)? y
    Multiple Call Handling (Forced)? y
                                                           Vectoring (Holidays)? y
  PASTE (Display PBX Data on Phone)? y
                                                          Vectoring (Variables)? y
```

Use the command **display system-parameters features** and on **Page 1**, verify that the **Trunk-to-Trunk Transfer** option is set to **all** as shown below. This is a system wide setting that allows calls to be routed from one trunk to another and is usually turned off to help prevent toll fraud. An alternative to enabling this feature on a system wide basis is to control it using COR (Class of Restriction). See **Section 10** for supporting documentation.

```
display system-parameters features
                                                                       1 of 19
                                                                Page
                            FEATURE-RELATED SYSTEM PARAMETERS
                               Self Station Display Enabled? n
                                    Trunk-to-Trunk Transfer: all
              Automatic Callback with Called Party Queuing? n
   Automatic Callback - No Answer Timeout Interval (rings): 3
                       Call Park Timeout Interval (minutes): 10
       Off-Premises Tone Detect Timeout Interval (seconds): 20
                                 AAR/ARS Dial Tone Required? y
              Music (or Silence) on Transferred Trunk Calls? no
              DID/Tie/ISDN/SIP Intercept Treatment: attendant
    Internal Auto-Answer of Attd-Extended/Transferred Calls: transferred
                  Automatic Circuit Assurance (ACA) Enabled? n
            Abbreviated Dial Programming by Assigned Lists? n
      Auto Abbreviated/Delayed Transition Interval (rings): 2
                    Protocol for Caller ID Analog Terminals: Bellcore
    Display Calling Number for Room to Room Caller ID Calls? N
```

#### On Page 10 ensure that Station Tone Forward Disconnect is set to silence as shown below.

```
display system-parameters features
                                                               Page 10 of 19
                        FEATURE-RELATED SYSTEM PARAMETERS
                                           Update Transferred Ring Pattern? n
                Pull Transfer: n
         Outpulse Without Tone? y
                                             Wait Answer Supervision Timer? n
        Misoperation Alerting? n
                                               Repetitive Call Waiting Tone? n
   Allow Conference via Flash? y
                                   Network Feedback During Tone Detection? y
 Vector Disconnect Timer (min):
   Hear Zip Tone Following VOA? y System Updates Time On Station Displays? n
                    Station Tone Forward Disconnect: silence
                           Level Of Tone Detection: precise
          Charge Display Update Frequency (seconds): 30
                           Date Format on Terminals: dd/mm/yy
                        Onhook Dialing on Terminals? n
               Edit Dialing on 96xx H.323 Terminals? n
                  Allow Crisis Alert Across Tenants? n
                   Send DTMF Over Telecommuter Link? y
ITALIAN DCS PROTOCOL
  Italian Protocol Enabled? n
```

# On **Page 11**, verify that the **Expert Agent Selection (EAS) Enabled?** option is set to **y** as shown below.

```
display system-parameters features
                                                              Page 11 of 19
                       FEATURE-RELATED SYSTEM PARAMETERS
CALL CENTER SYSTEM PARAMETERS
 EAS
        Expert Agent Selection (EAS) Enabled? y
       Minimum Agent-LoginID Password Length:
         Direct Agent Announcement Extension:
                                                                Delay:
   Message Waiting Lamp Indicates Status For: station
                          Work Mode On Login: aux
 VECTORING
                   Converse First Data Delay: 0
                                                     Second Data Delay: 2
              Converse Signaling Tone (msec): 100
                                                        Pause (msec): 70
                   Prompting Timeout (secs): 10
                Interflow-qpos EWT Threshold: 2
   Reverse Star/Pound Digit For Collect Step? n
         Available Agent Adjustments for BSR? n
                           BSR Tie Strategy: 1st-found
   Store VDN Name in Station's Local Call Log? n
 SERVICE OBSERVING
             Service Observing: Warning Tone? y
                                                   or Conference Tone? n
   Allowed with Exclusion: Service Observing? n
                                                    SSC? n
            Allow Two Observers in Same Call? y
```

#### On Page 12 ensure that ACW Agents Considered Idle is set to y.

```
display system-parameters features
                                                                Page 12 of 19
                        FEATURE-RELATED SYSTEM PARAMETERS
 AGENT AND CALL SELECTION
                         MIA Across Splits or Skills? n
                          ACW Agents Considered Idle? y
                    AUX Agents Considered Idle (MIA)? n
                      AUX Agent Remains in LOA Queue? n
                          Call Selection Measurement: current-wait-time
    Service Level Supervisor Call Selection Override? n
                                 Auto Reserve Agents: none
       Block Hang-up by Logged-in Auto-Answer Agents? n
 CALL MANAGEMENT SYSTEM
    REPORTING ADJUNCT RELEASE (determines protocol used by appl link)
                                      CMS (appl mis):
                                  AAPC/IQ (appl ccr):
                               BCMS/VuStats LoginIDs? y
                   BCMS/VuStats Measurement Interval: hour
           BCMS/VuStats Abandon Call Timer (seconds):
                     Validate BCMS/VuStats Login IDs? n
                            Clear VuStats Shift Data: on-login
                 Remove Inactive BCMS/VuStats Agents? n
```

# On **Page 13**, verify that **Call Classification After Answer Supervision** option is set to **y** as shown below.

```
display system-parameters features
                                                                Page 13 of 19
                        FEATURE-RELATED SYSTEM PARAMETERS
CALL CENTER MISCELLANEOUS
          Callr-info Display Timer (sec): 10
                         Clear Callr-info: next-call
        Allow Ringer-off with Auto-Answer? n
    Reporting for PC Non-Predictive Calls? n
            Agent/Caller Disconnect Tones? n
          Interruptible Aux Notification Timer (sec): 3
             Zip Tone Burst for Callmaster Endpoints: double
 ASAI
                   Copy ASAI UUI During Conference/Transfer? n
               Call Classification After Answer Supervision? y
                                         Send UCID to ASAI? y
                 For ASAI Send DTMF Tone to Call Originator? y
         Send Connect Event to ASAI For Announcement Answer? n
 Prefer H.323 Over SIP For Dual-Reg Station 3PCC Make Call? n
```

# 5.2. Administer Special Information Tones Treatment for Call Classification

This form is used to specify the treatment of Special Information Tones (SIT) used for outbound call management type calls with USA tone characteristics. Enter the **change sit-treatment** command. Set the **Pause Duration** to **0.8** and **Talk Duration** to **3.0**. Please note this may vary depending on the country where the PBX is installed.

```
change sit-treatment

SIT TREATMENT FOR CALL CLASSIFICATION

SIT Ineffective Other: dropped

SIT Intercept: dropped

SIT No Circuit: dropped

SIT Reorder: dropped

SIT Vacant Code: dropped

SIT Unknown: dropped

AMD Treatment: dropped

Pause Duration (seconds): 0.8

Talk Duration (seconds): 3.0
```

## 5.3. Administer Hunt Groups, Vectors and Vector Directory Numbers

In order for calls to be routed to agents, Hunt Groups (skills), Vectors, and Vector Directory Numbers (VDN) must be configured. Typically a unique VDN and Hunt Group would be setup for each of the following modules which were tested. However for these Application Notes the configuration shows the setup of only the Presence Inbound VDN, Vector and Hunt Group as an example.

- Presence Voice Outbound
- Presence Voice Inbound
- Presence Mail Interactions
- Presence Web Interactions

For compliance testing two VDN's were created, one for Voice Outbound and another for Voice Inbound, the Mail and Web Interactions both use the Inbound VDN as shown in Sections **7.2.4** and **7.2.5**. Two Hunt Groups were also created one for Inbound and one for Outbound.

Inbound VDN 1908, uses Hunt Group 98 and Outbound VDN 1909 uses Hunt Group 99. One Vector was used to route the calls to the primary skill.

#### 5.3.1. Hunt Groups

Enter the **add hunt-group n** command where **n** in the example below is **98**. On **Page 1** of the **hunt-group** form, assign a **Group Name** and **Group Extension** valid under the provisioned dial plan. Set the following options to **y** as shown below.

- ACD? to y
- Queue? to y
- Vector? to y

```
add hunt-group 98
                                                          Page
                                                                 1 of
                                                                       4
                                 HUNT GROUP
           Group Number: 98
                                                         ACD? y
            Group Name: PresenceInbound
                                                       Queue? y
        Group Extension: 1808
                                                      Vector? y
             Group Type: ucd-mia
                    TN: 1
                    COR: 1
                                            MM Early Answer? n
          Security Code:
                                     Local Agent Preference? n
ISDN/SIP Caller Display:
            Queue Limit: unlimited
Calls Warning Threshold: Port:
 Time Warning Threshold:
                             Port:
```

#### On **Page 2**, set the **Skill** field to **y** as shown below.

```
add hunt-group 98

Skill? y

AAS? n

Measured: none
Supervisor Extension:

Controlling Adjunct: none

Multiple Call Handling: none

Timed ACW Interval (sec): After Xfer or Held Call Drops? n
```

Repeat the above steps to create a hunt groups for the outbound service, web chat and email, as required, again for compliance testing the Inbound VDN was used for additional services such as direct agent transfer.

#### 5.3.2. Vectors

Enter the **change vector n** command, where **n** is the vector number. The adjunct routing link enables Presence Suite to specify the destination of a call. The **adjunct routing link** number is defined by the position of the AESVCS link on page three of the ip-services (not shown), in this case Server ID **1.** 

The call is then queued to the skill set out on the VDN in the 1st Skill field on the next page.

```
1 of
change vector 44
                                                                         Page
                                       CALL VECTOR
    Number: 44
                                 Name: DevConnect Vector
Multimedia? y Attendant Vectoring? n Meet-me Conf? n
                                                                                Lock? n
     Basic? y EAS? y G3V4 Enhanced? y ANI/II-Digits? y ASAI Routing? y
 Prompting? y LAI? y G3V4 Adv Route? y CINFO? y BSR? y Holidays? y
 Variables? y 3.0 Enhanced? y
01 adjunct routing link 1
02 wait-time 2 secs hearing ringbar skill 1st pri m
04 wait-time 10 secs hearing music 05 goto step 3 if uncond
                  2 secs hearing ringback
                      if unconditionally
06 stop
07
08
09
10
11
12
```

## 5.3.3. Vector Directory Numbers (VDN)

Enter the **add vdn n** command, where **n** is an available extension number. On **Page 1** assign a **Name** for the VDN and set the **Vector Number** to the relevant vector.

```
add vdn 1908
                                                                   1 of
                                                            Page
                           VECTOR DIRECTORY NUMBER
                            Extension: 1908
                                Name*: PresenceInbound
                          Destination: Vector Number
                                                            44
                  Attendant Vectoring? n
                 Meet-me Conferencing? n
                   Allow VDN Override? n
                                  COR: 1
                                  TN*: 1
                             Measured: none
                                               Report Adjunct Calls as ACD*? n
       VDN of Origin Annc. Extension*:
                           1st Skill*: 98
                           2nd Skill*:
                           3rd Skill*:
* Follows VDN Override Rules
```

#### 5.4. Administer Class of Restriction

Enter the **change cor x** command where **x** corresponds to the Class of Restriction to be used for the agent login IDs in **Section 5.5**. On **Page 1**, set the **Direct Agent Calling** to **y**. This will allow agents to be called directly once they are logged in.

```
CLASS OF RESTRICTION

COR Number: 1
COR Description: DefaultCOR_PG

FRL: 7
Can Be Service Observed? y
Calling Party Restriction: none
Can Be A Service Observer? y
Called Party Restriction: none
Time of Day Chart: 1
Priority Queuing? n
Priority Queuing? n
Restriction Override: none
Restricted Call List? n

Access to MCT? y
Group II Category For MFC: 7
Send ANI for MFE? n
MF ANI Prefix:
Hear System Music on Hold? y
Can Use Directed Call Pickup? y
Group Controlled Restriction: inactive
```

## 5.5. Administer Agent Logins

Enter the **add agent-loginID n** command; where **n** is an available extension number. Enter a descriptive name for the agent in the **Name** field. Ensure the **COR** field is set to **1** which relates to the COR configured in **Section 5.4**. The **Auto Answer** field is set to **station** except for those logins that will be used for outbound services. In that case, the field will be set to **all**. Configure a password as required.

```
add agent-loginID 1400
                                                           Page 1 of
                                AGENT LOGINID
               Login ID: 1400
                                                               AAS? n
                                                             AUDIX? n
                   Name: PresenceAgent1
                     TN: 1 Check skill TNs to match agent TN? n
                    COR: 1
          Coverage Path:
                                                     LWC Reception: spe
          Security Code:
                                            LWC Log External Calls? n
          Attribute:
                                           AUDIX Name for Messaging:
                                       LoginID for ISDN/SIP Display? n
                                                          Password:
                                             Password (enter again):
                                                       Auto Answer: station
AUX Agent Remains in LOA Queue: system
                                                 MIA Across Skills: system
AUX Agent Considered Idle (MIA): system ACW Agent Considered Idle: system
            Work Mode on Login: system Aux Work Reason Code Type: system
                                           Logout Reason Code Type: system
                      Maximum time agent in ACW before logout (sec): system
                                          Forced Agent Logout Time:
   WARNING: Agent must log in again before changes take effect
```

On **Page 2**, assign a skill to the agent by entering the relevant hunt group number created in **Section 5.3.1** for **SN** and entering a skill level of **1** for **SL**. In this case, an agent is able to handle both inbound and outbound calls is created. Set the **Direct Agent Skill** to the Inbound hunt group **98**. Note other skills may already be assigned to an agent.

```
change agent-loginID 1400
                                                                       2 of
                                                                Page
                                AGENT LOGINID
     Direct Agent Skill: 98
                                                       Service Objective? n
Call Handling Preference: skill-level
                                                  Local Call Preference? n
SN RL SL SN RL SL
1: 98 1 16:
2: 99 1 17:
                  18:
3:
                   19:
4:
 5:
                   20:
 6:
```

Repeat this task accordingly for any additional inbound or outbound agents required. For compliance testing two agents were configured one associated with a SIP phone and another a H.323 phone.

#### 5.6. Administer Phantom Stations

Presence Suite uses stations via AES to initiate calls on Communication Manager. These stations will be used to place calls to customers for outbound services as well as to place calls to agents in order to reserve an agent to handle the outbound call. Use the command **add station n**, enter a descriptive name for **Name**, the **Type** should be set to **6408D+** and enter **X** for the **Port**.

**Note**: For compliance testing six Phantom Stations in total were used, two for OUTBOUND and INBOUND, two for MAIL and two for WEB (internet server).

```
add station 58101
                                                                         Page 1 of
                                           STATION
                                           Lock Messages? n
Security Code:
Coverage Path 1:
Extension: 58101
                                                                                 BCC: 0
     Type: 6408D+
Port: X
                                                                                    TN: 1
                                                                                  COR: 1
     Name: PresencePhantom
                                           Coverage Path 2:
                                                                                   COS: 1
                                            Hunt-to Station:
STATION OPTIONS
        Time of Day Lock Table:

Loss Group: 2 Personalized Ringing Pattern: 1

Data Module? n Message Lamp Ext: 58

Speakerphone: 2-way Mute Button Enabled? y

Display Language: english
                                                       Message Lamp Ext: 58101
                                                     Media Complex Ext:
           Survivable COR: internal
   Survivable Trunk Dest? y
                                                       IP SoftPhone? n
                                                     Remote Office Phone? n
                                                                  IP Video? n
```

## 5.7. Configure CTI Link for TSAPI Service

Add a CTI link using the **add cti-link n** command. Enter an available extension number in the **Extension** field. Enter **ADJ-IP** in the **Type** field, and a descriptive name in the **Name** field. Default values may be used in the remaining fields.

```
add cti-link 1

CTI LINK

CTI Link: 1

Extension: 2002

Type: ADJ-IP

COR: 1

Name: aes80vmpg
```

## 5.8. Configure Virtual Stations

Add virtual stations to allow Presence Suite record calls using Single Step Conference. Type **add station x** where x is the extension number of the station to be configured also note this extension number for configuration required in **Section 7.2.1**. Note the **Security Code** and ensure that **IP SoftPhone** is set to **y**.

**Note:** For compliance testing four stations were used (28900 - 28903). The amount of Virtual Stations configured determines the simultaneous calls that can be recorded.

```
add station 28903
                                                            Page
                                                                   1 of
                                                                          6
                                    STATION
Extension: 28903
                                      Lock Messages? n
                                                                      BCC: 0
    Type: 4624
                                      Security Code: 1234
                                                                      TN: 1
    Port: S00101
                                      Coverage Path 1:
                                                                      COR: 1
    Name: Recorder
                                      Coverage Path 2:
                                                                      cos: 1
                                      Hunt-to Station:
STATION OPTIONS
                                          Time of Day Lock Table:
             Loss Group: 19
                                  Personalized Ringing Pattern: 1
                                               Message Lamp Ext: 28903
           Speakerphone: 2-way
                                             Mute Button Enabled? y
       Display Language: english
Survivable GK Node Name:
         Survivable COR: internal
                                               Media Complex Ext:
  Survivable Trunk Dest? y
                                                    IP SoftPhone? y
                                              IP Video Softphone? n
                             Short/Prefixed Registration Allowed: default
```

## 5.9. Configure SIP Agent Stations

Each Avaya SIP endpoint or station that needs to be monitored will need to have "Type of 3PCC Enabled" set to "Avaya". Changes to SIP phones on Communication Manager must be carried out from System Manager. Access the System Manager using a Web Browser by entering <a href="http://<FQDN">http://<FQDN</a> >/network-login, where <a href="http://changer-public-type-the-type-the-type

**Note:** The following shows changes a SIP extension and assumes that the SIP extension has been programmed correctly and is fully functioning.

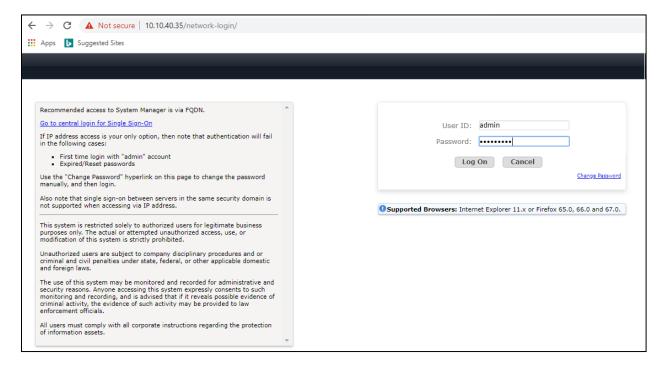

From the home page, click on Users  $\rightarrow$  User Management  $\rightarrow$  Manage Users, as shown below.

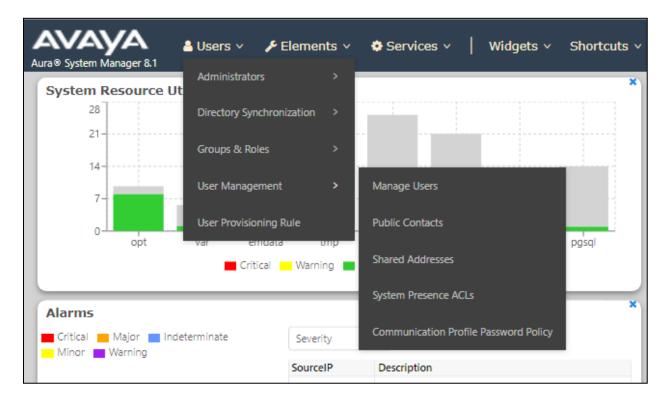

Click on Manager Users in the left window. Select the station to be edited and click on Edit.

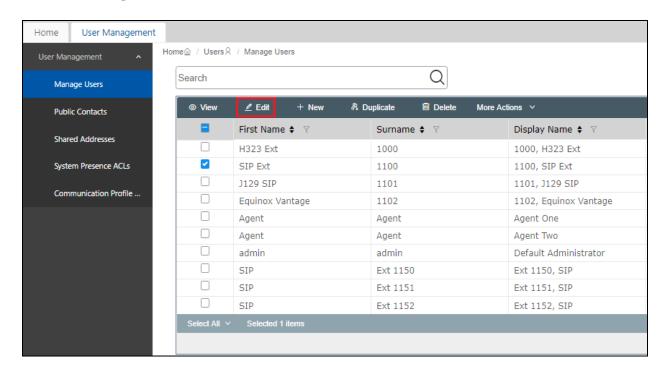

Click on the **CM Endpoint Profile** tab in the left window. Click on **Endpoint Editor** to make changes to the SIP station.

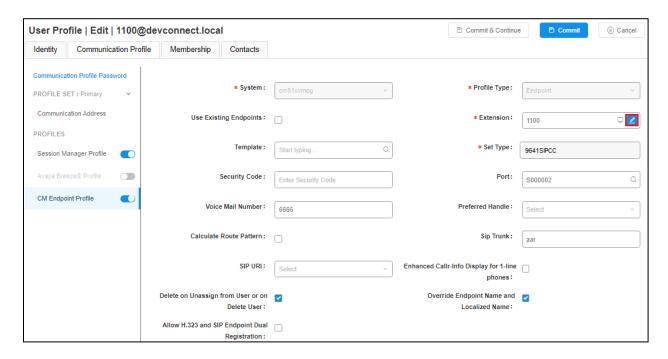

In the **General Options** tab ensure that **Type of 3PCC Enabled** is set to **Avaya** as is shown below. Click on **Done**, at the bottom of the screen, once this is set, (not shown).

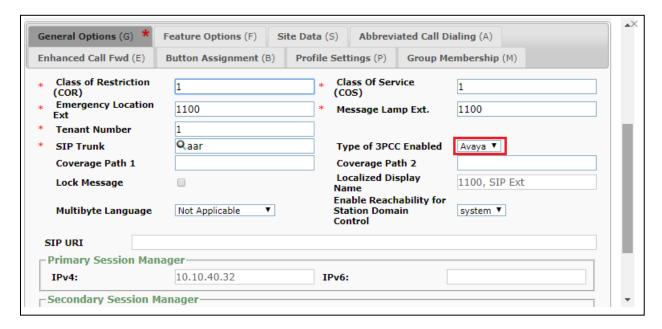

# 6. Configure Avaya Aura® Application Enablement Services Server

This section provides the procedures for configuring Application Enablement Services. The procedures fall into the following areas:

- Verify Licensing
- Administer TSAPI link
- Create CTI User
- Enable Unrestricted Access for CTI User
- Identify TLinks
- Configure Networking Ports

**Note:** It is assumed that a connection between Application Enablement Services and Communication Manager is already in place including the setup of the H.323 Gatekeeper.

## 6.1. Verify Licensing

To access the maintenance console, enter **https://<ip-addr>** as the URL in an Internet browser, where <ip-addr> is the active IP address of AES. The login screen is displayed, log in with the appropriate credentials and then select the **Login** button.

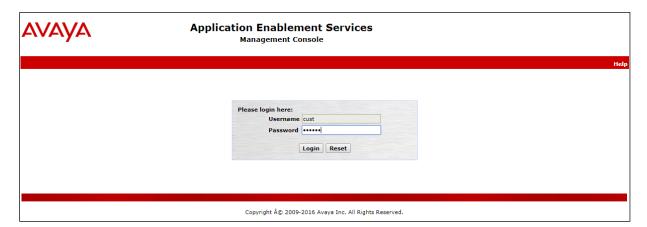

The Application Enablement Services Management Console appears displaying the **Welcome to OAM** screen (not shown). Select **AE Services** and verify that the **TSAPI Service** and **DMCC Service** are licensed by ensuring that the **License Mode** is showing **NORMAL MODE**.

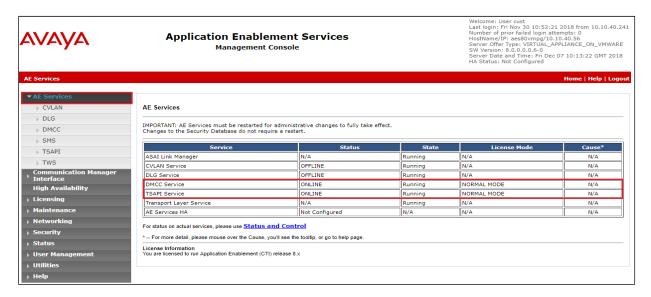

The TSAPI and DMCC licenses are user licenses issued by the Web License Manager to which the Application Enablement Services server is pointed to. From the left window open **Licensing** and click on **WebLM Server Access** as shown below.

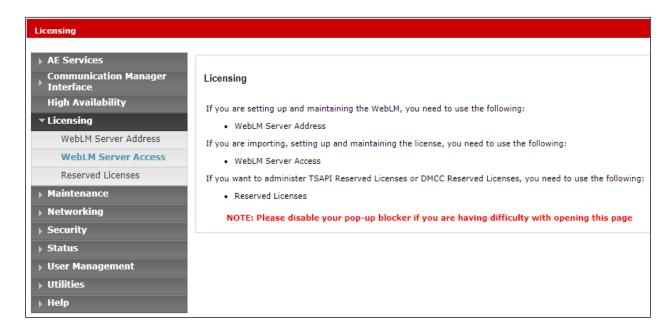

The following screen shows the available licenses for **TSAPI** and **DMCC** users.

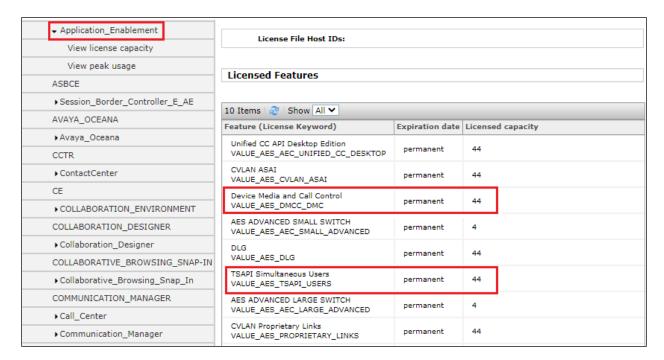

#### 6.2. Administer TSAPI link

From the Application Enablement Services Management Console, select **AE Services** → **TSAPI** → **TSAPI Links**. Select **Add Link** button as shown in the screen below.

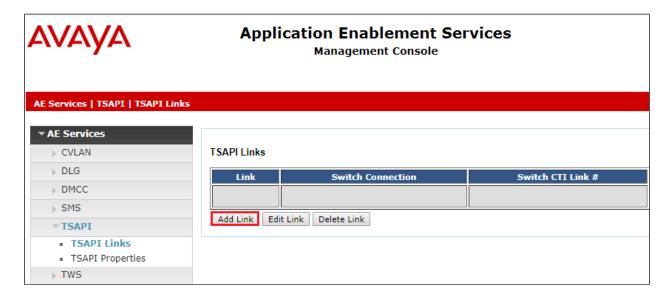

On the **Add TSAPI Links** screen, enter the following values:

- **Link:** Use the drop-down list to select an unused link number.
- **Switch Connection:** Choose the switch connection **cm80vmpg**, which has already been configured, from the drop-down list.
- Switch CTI Link Number: Corresponding CTI link number configured in Section 5.10.
- **ASAI Link Version:** This can be set to the latest version.
- **Security:** This can be left at the default value. The value **Both** was used in this test.
- Once completed, select **Apply Changes**.

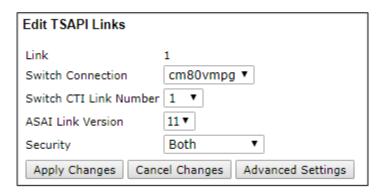

Another screen appears for confirmation of the changes. Choose **Apply**.

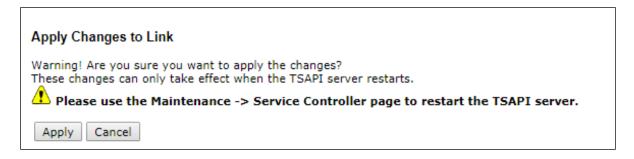

The TSAPI Service must be restarted to effect the changes made in this section. From the Management Console menu, navigate to **Maintenance** → **Service Controller**. On the Service Controller screen, tick the **TSAPI Service** and select **Restart Service**.

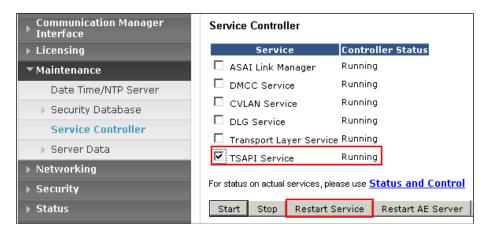

#### 6.3. Create CTI User

A User ID and password needs to be configured for the Presence Suite server to communicate with the Application Enablement Services. Navigate to the **User Management** → **User Admin** and choose the **Add User** option (not shown). In the **Add User** screen shown below, enter the following values:

- User Id This will be used by Presence Suite in Section 7.1.
- **Common Name** and **Surname** Descriptive names need to be entered.
- User Password and Confirm Password This will be used with the User Id in Section 7.1.
- **CT User -** Select **Yes** from the drop-down menu.

Complete the process by choosing **Apply** at the bottom of the screen.

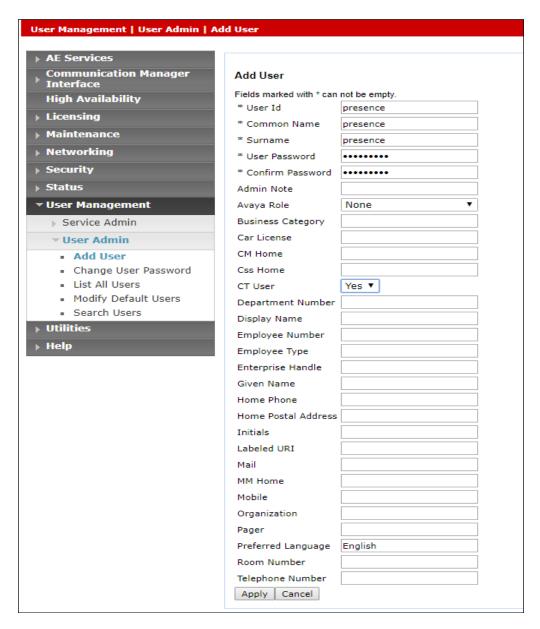

#### 6.4. Enable Unrestricted Access for CTI User

Navigate to the **CTI Users** screen by selecting **Security** → **Security Database** → **CTI Users** → **List All Users**. Select the user that was created in **Section 6.3** and select the **Edit** button.

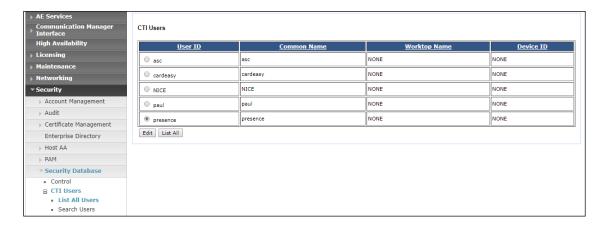

The **Edit CTI User** screen appears. Check the **Unrestricted Access** box and **Apply Changes** at the bottom of the screen. Note that DevConnect would not recommend giving unrestricted access as this may be a security risk, but was set specifically for ease of compliance testing.

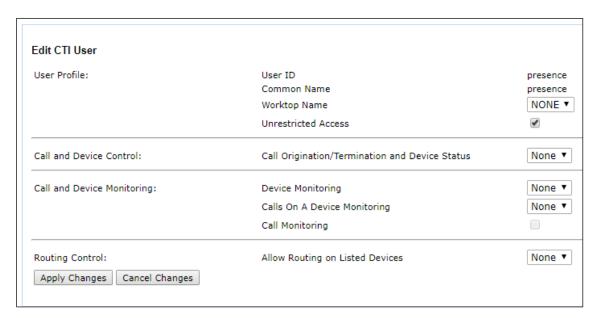

A screen appears to confirm applied changes to CTI User, choose **Apply**. This CTI user should now be enabled.

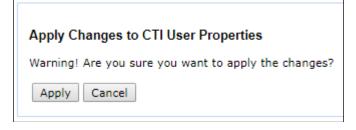

## 6.5. Identify Tlinks

Navigate to **Security** → **Security Database** → **Tlinks**. Verify the value of the **Tlink Name**. This will be needed to configure Presence Suite in **Section 7.1**. The top link was used as this was the non-secure link.

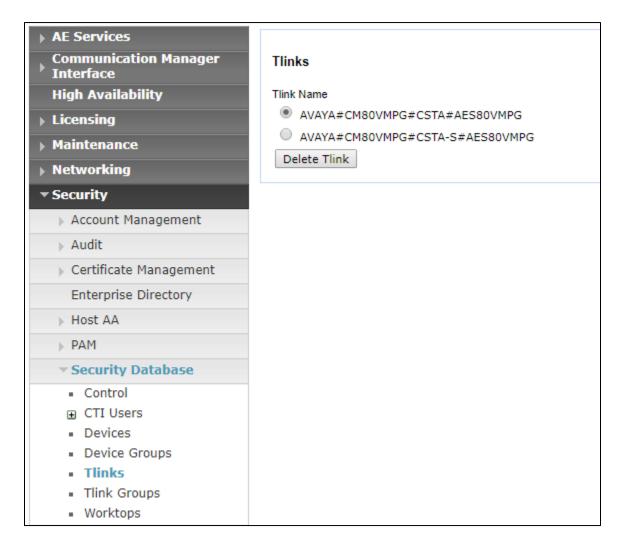

## **6.6. Configure Networking Ports**

To ensure that TSAPI and DMCC ports are enabled, navigate to **Networking** → **Ports**. Ensure that the TSAPI ports are set to **Enabled** as shown below. Ensure that the **DMCC Server Ports** are also **Enabled** and take note of the **Unencrypted Port 4721** which will be used later in **Section 7.4.1**.

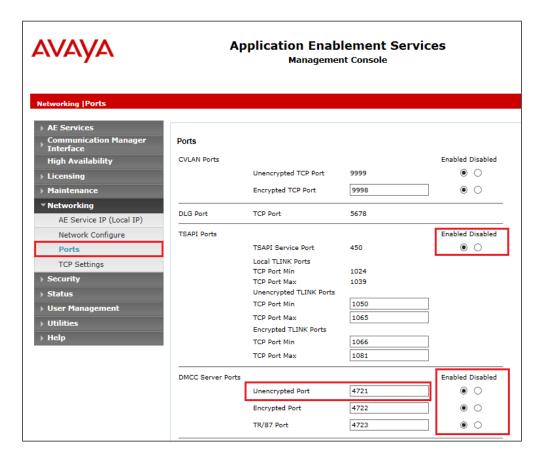

Once all the necessary changes are made it is a good idea to restart of the AE Server. Navigate to **Maintenance**  $\rightarrow$  **Service Controller**. In the main screen select **Restart AE Server** highlighted.

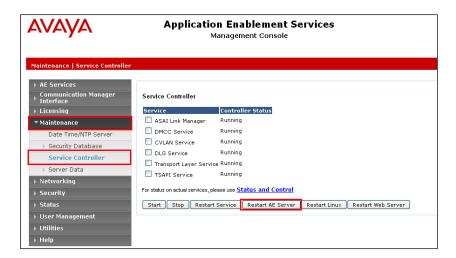

## 7. Configure Enghouse Presence Suite

The Presence Suite includes the Presence Server, Presence Mail Interactions Server, Presence Web Interactions Server, Presence Recording Server, Presence Unified Manager, and Presence Agent. The Presence Server and the Oracle database were pre-installed on the same machine for convenience during the compliance testing. The Presence server was configured and provided by Enghouse Interactive. An outline of the configuration relevant to the Avaya solution integration is detailed below.

## 7.1. Presence Server Configuration

Launch the Presence Server configuration application by double clicking the **pcoservercfg.exe** located in the pre-installed Presence folder on the Presence server (not shown). Select the **Identification** option from the menu on the left side of the screen, enter the server **Name** as **PRESENCE\_SERVER** as used for the identification of the server. The **Port** can be set to **6100**. Note that the actual value for server port can vary.

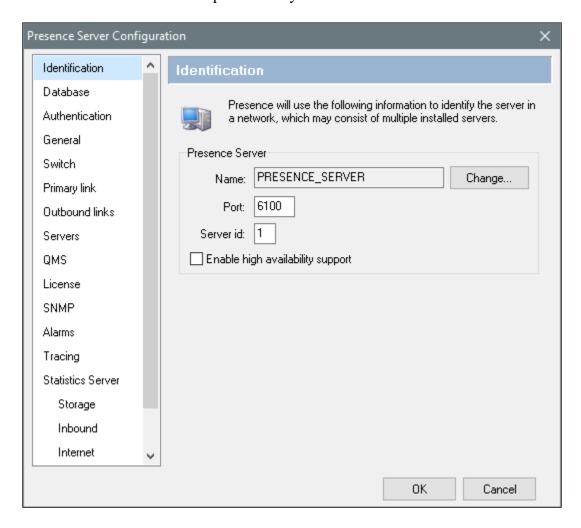

Select **General** from the menu on the left side of the screen. If desired, the **Maintenance configuration values** can be altered here, for the compliance test the default values were retained.

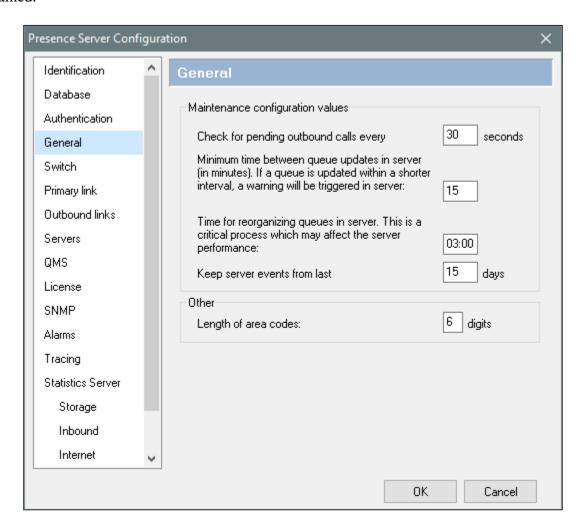

Select the **Switch** option from the menu on the left side of the screen. The **System login to be assigned to contacts not handled by an agent (CTI login)** field should be set to a value supplied by Presence, the value used for this configuration is **99999**. Enter the phantom extensions configured in **Section 5.6** in the **Ranges of phantom extensions** parameter. The two extensions below were used for Inbound.

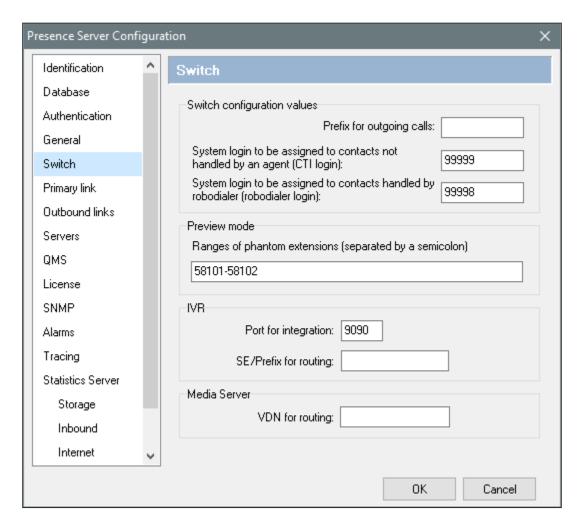

Select the **Primary link** menu on the left side of the screen and choose the **Edit** button to enter a value.

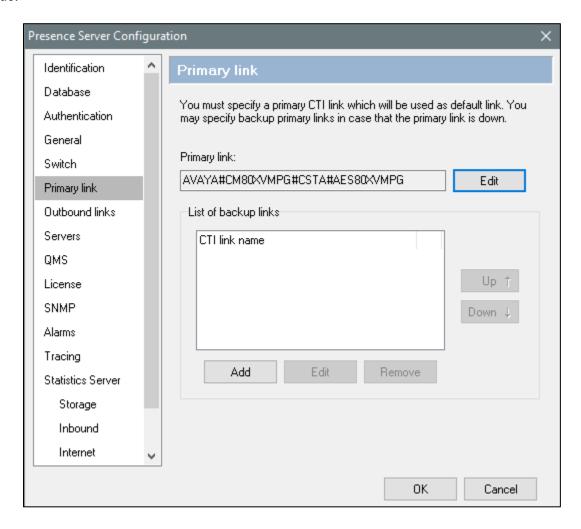

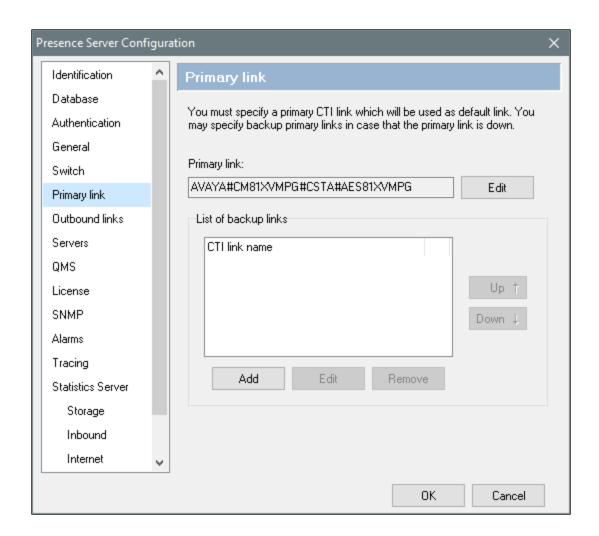

In the resulting pop-up box enter the Tlink name from **Section 6.5** in the **Name** field. For the **User** and **Password** fields enter the user name and password configured on the Application Enablement Services in **Section 6.3**. Click **OK**.

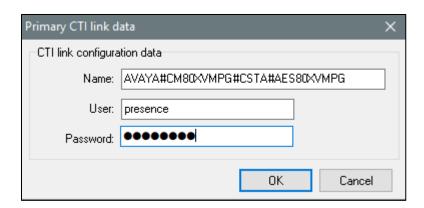

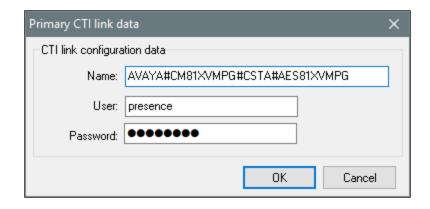

## 7.2. Presence Service Configuration

A number of services for inbound, outbound, email and internet were configured via the Presence Unified Manager. This section covers the basic configuration for each type of service. Please refer to **Section 10** for detailed documentation on configuring Presence Suite services.

## 7.2.1. Logging in to Presence Unified Manager

Enter **https://<ip-addr>/websupervisor** (where the ip-addr is the IP address of the Presence Server) as the URL in an Internet browser. The username and password that appear in the **User** and **Password** fields are created during the Presence Server installation.

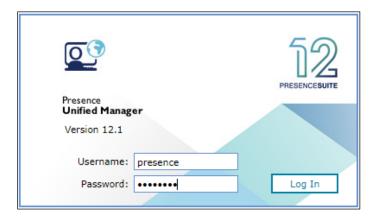

#### 7.2.2. Outbound Service

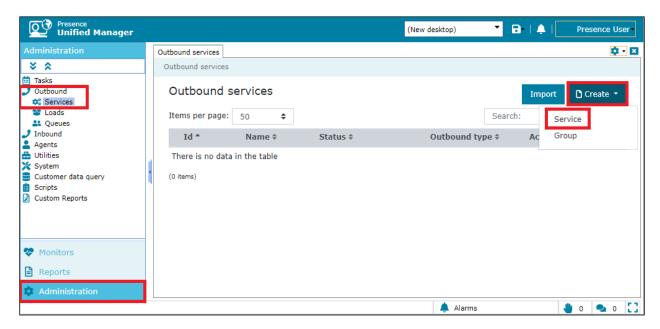

In the resulting tab, in the **General** section, enter an **Id** and a **Name** for the outbound service. In the **Outbound type** field select the type of outbound service, this specifies the mode in which the outbound service will operate, for further details of the type of outbound service available please refer to documentation in **Section 10**. In the **Outbound calling hours** field set the time range for which the outbound service will be active. All other fields are left with their default values.

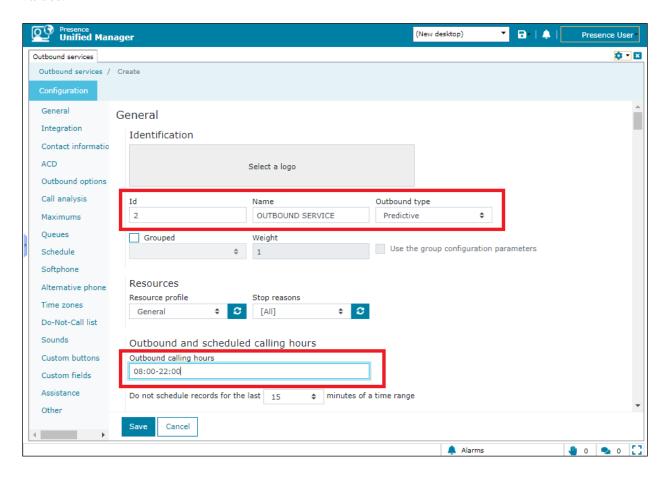

Go to **ACD** section. In the **Extension/Skill** field enter the extension number assigned to the outbound hunt group configured in **Section 5.3.1**. In the **VDN/SE** field enter the VDN number assigned to Outbound calls. In the test configuration only one CTI link was configured so the **CTI Link** field is set to **<<Pri>rimary CTI Link>>** if multiple CTI links exist on the system then the specific CTI link can be specified. All other field may be left at their default values.

**Note**: Typically a unique VDN/Skill would be setup for each module such as Inbound, Outbound, Webchat etc., in these screen shots taken for compliance testing the same VDN may have been used for some of these services.

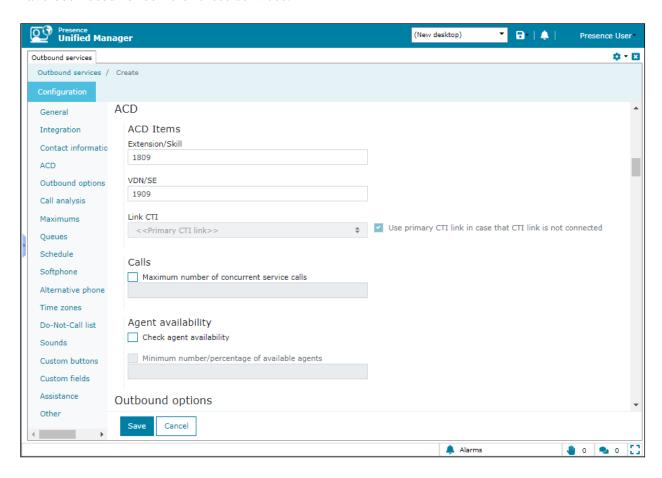

Communication Manager is responsible for Call Classification for Outbound calls. Go to **Call analysis** section. The fields in the right hand side define how the outbound service should behave following an unsuccessful attempt at contacting the customer. For testing, the **Detect answering machine and fax** box are checked and the **No. of rings for 'No answer'** is set to **6**, as shown in the screen below. Click **Save** button to complete the outbound service configuration.

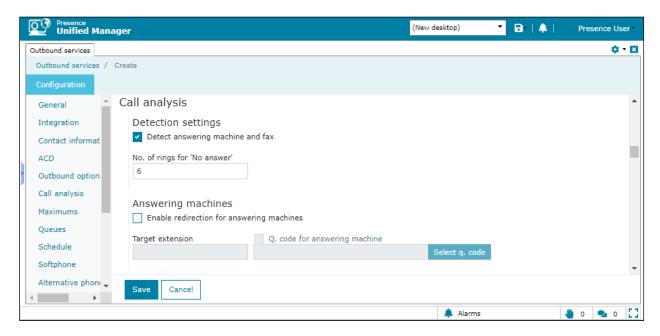

#### 7.2.3. Inbound Service

To configure an inbound service, from the left hand side select **Administration** → **Inbound** → **Services** from the Presence Unified Manager main menu. Double click in **Services** to open a new tab showing the list of inbound services and click on **Create** button to create a new inbound service.

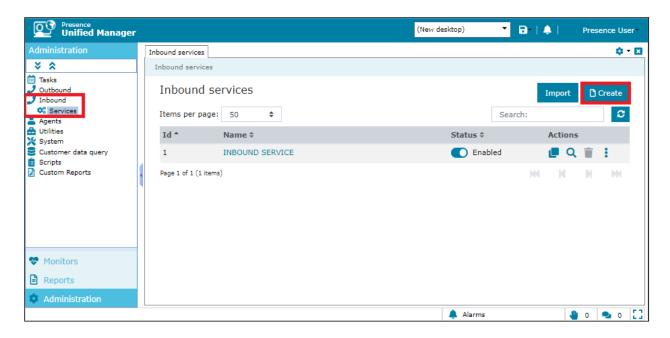

In the resulting screen, go to **General** section and enter an **Id** and a **Name** for the inbound service. All other fields are left with their default values.

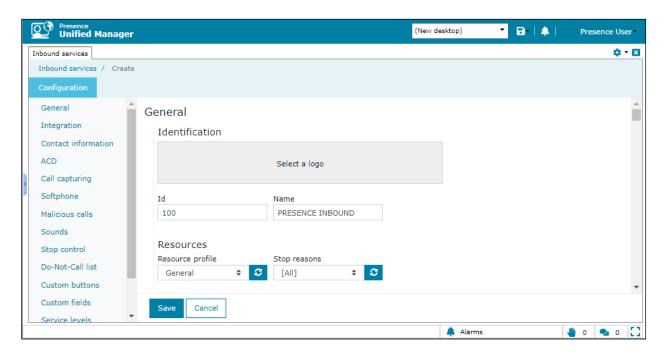

Go to **ACD** section, under the heading **Skills** enter the skill group extensions configured in **Section 5.3.1** that will handle inbound calls in the untitled box (this includes email and web chat call types) and click **Add**. The skill group extensions will then appear to the left in the **Extension/Skill** box. Under the heading **VDN/SE** enter the VDN configured in **Section 5.3.3** that will handle inbound calls in the untitled box and click **Add**. The VDN will then appear to the left in the **VDN/SE** box.

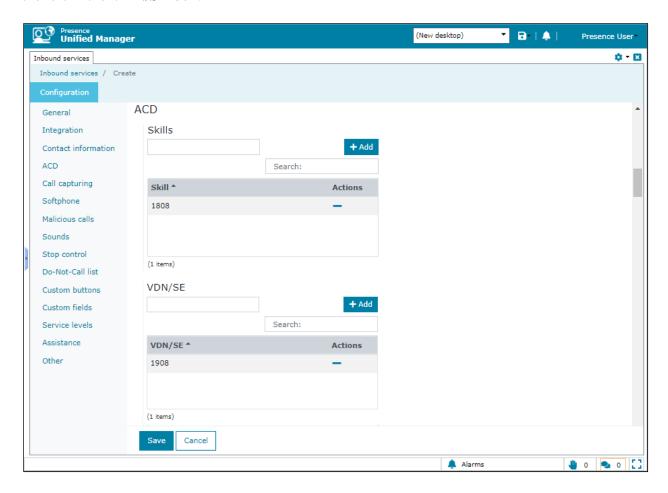

Go to **Call capturing** section, select the **Enable call capturing**. **Force routing to agent who captured the call** was checked for this compliance testing but is each user's preference. These options allow an agent to mark an inbound call so that if the caller rings back while that agent is logged onto the system, the call will be routed again to the agent who tagged the call.

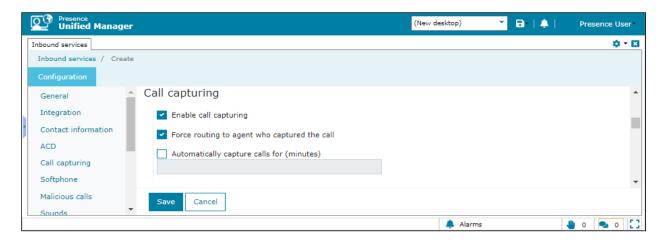

Go to **Malicious calls** section, select the **Enable malicious calls detection** check box. This option allows agents to mark calls as malicious, so that the caller can be directed to another location such as a supervisor position if they call back again. In the **Target extension** field enter the extension that any malicious calls will be re-directed to, for compliance testing supervisor extension **1050** was chosen. In the **VDN/SE to control** field select the VDNs this option will be available on.

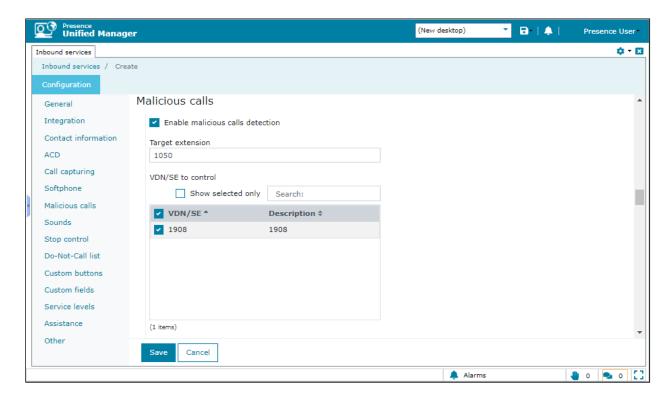

Go to **Other** section, select the **Enable direct transfer to agents of this service** check box. Enter the direct agent transfer VDN assigned in the list. Click **Save** to complete the inbound service configuration.

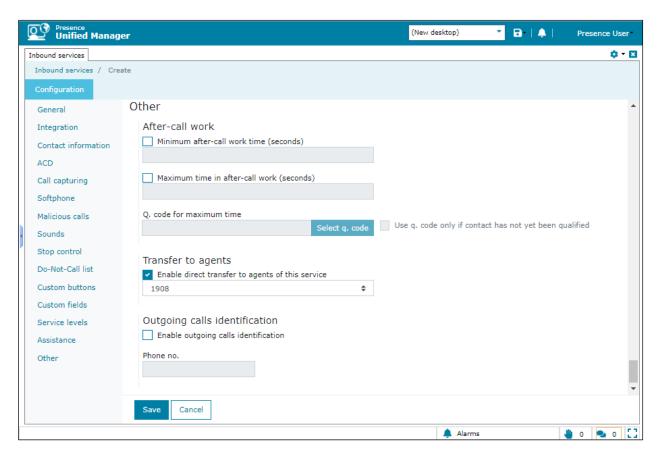

#### 7.2.4. Email Service

To configure an email service, from the left hand side select **Administration** → **Mail**Interactions → Services from the Presence Unified Manager main menu. Double click in Services to open a new tab showing the list of mailboxes and click on Create button to create a new mailbox.

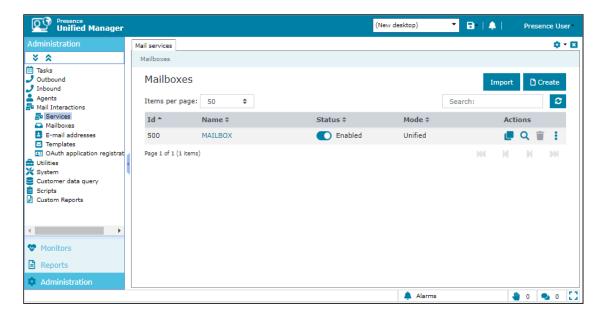

In the resulting screen, go to **General** section and enter an **Id** and a **Name** for the email service. Referring to **Section 5.3**, in the **General VDN/SE** field enter the VDN assigned for email and enter the VDN assigned for suspended emails in the **Suspended VDN/SE** field. This is to allow each incoming email to be reported on. When the email arrives the VDN is called and the agent is placed on work.

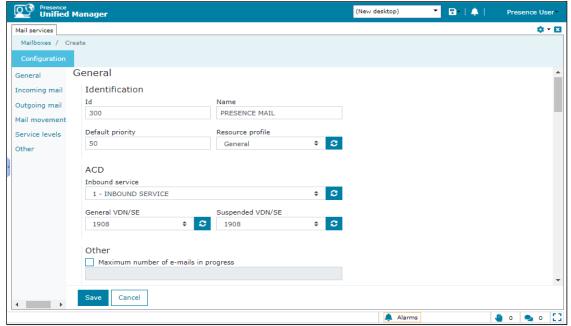

Go to **Incoming mail** section. This window allows administrator to specify the POP3 server and account from which to download incoming mails. In the **Server** field enter the POP3 mail server address. For the interoperability testing this was the same IP address as the Presence Server. The POP3 port of **110** is entered into the **Port** field. Under the **Incoming mail account** heading enter the **Account name**, **Password** and **E-mail address** associated with the POP3 mail account.

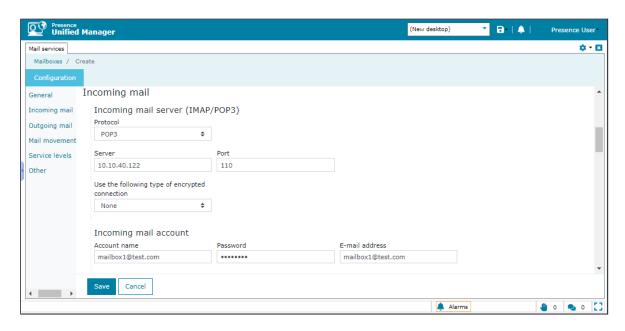

Go to **Outgoing mail** section, define the SMTP server that will be used to send response emails from Presence agents. Enter an IP address in the server field. For the interoperability testing this was the same IP address as the Presence Server. The SMTP port of **25** is entered into the **Port** field. Click **Save** to complete the email service configuration.

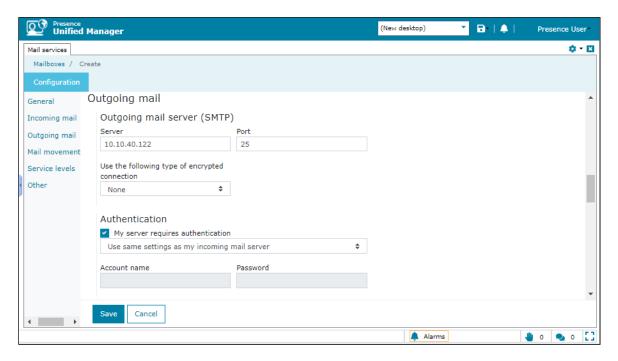

#### 7.2.5. Web Chat / Web Call Back

To configure a web chat service, from the left hand side select **Administration** → **Web**Interactions → Services from the Presence Unified Manager main menu. Double click in Services to open a new tab showing the list of internet services and click on **Create** button to create a new service.

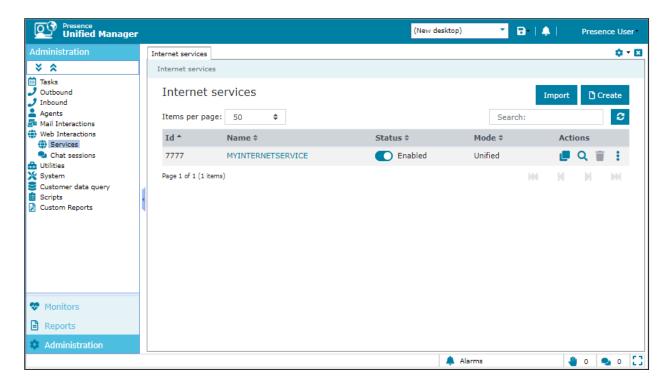

In the resulting screen, go to **General** section and enter an **Id** and a **Name** for the web service. The **Enable chat** and **Enable callback** check boxes should be selected and the relevant VDN for each entered into the **VDN/SE** field, click **OK** when done.

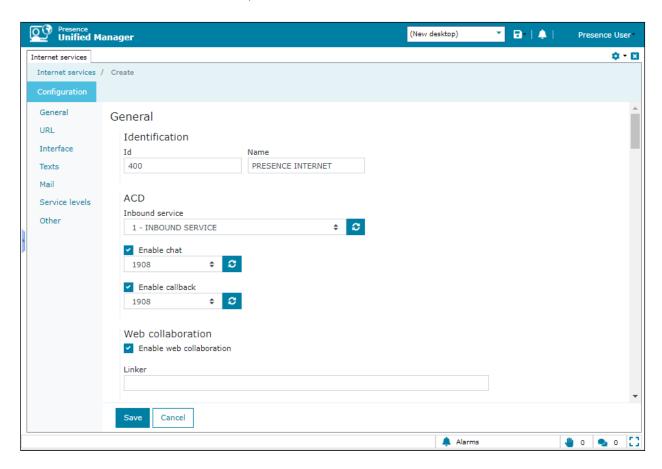

#### 7.2.6. Add ACD Agent Logins

To add the agent logins administered on Communication Manager for use by Presence Suite, from the left hand pane of the Presence Unified Manager main menu select **Administration** → **Agents** → **Logins**. Double click in **Logins** to open a new tab showing the list of login groups and logins and click on **Create** button to create a new login.

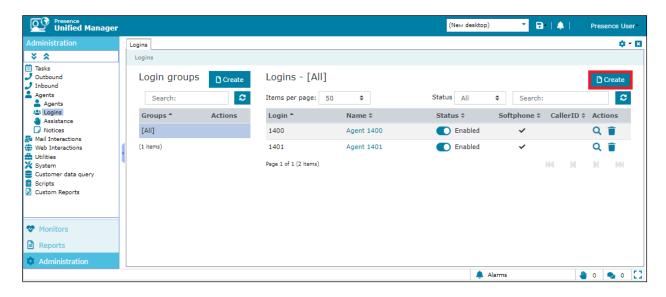

In the **Logins** field, enter a Communication Manager Agent Login ID and a password, as configured in **Section 5.5**. Best practice is to tick **Agent cannot change password** as shown.

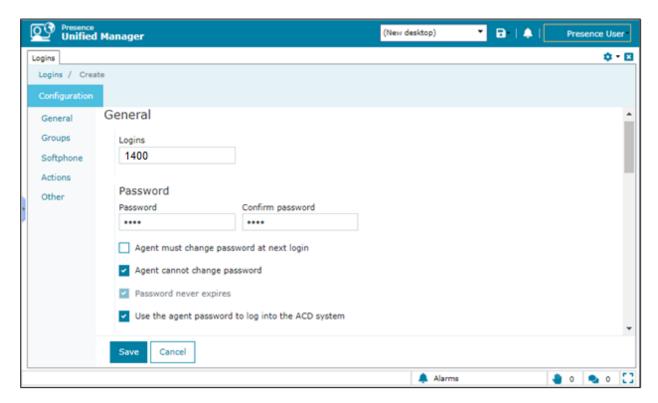

Go to **Softphone**, and place a tick in the **Softphone always enabled** field. Click **Save** when done. This is not related to IP Softphone on Communication Manager, this is to enable a toolbar on Presence Agent to allow the agent transfer/conference etc. Also to make outbound calls without having to be on inbound call.

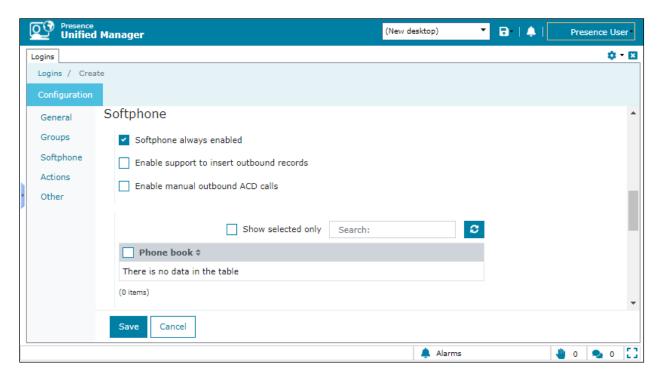

## 7.3. Configure Presence Recording

Launch the Presence Recording Server configuration application by double clicking the **precservercfg.exe** located in the pre-installed Presence folder on the Presence server (not shown).

### 7.3.1. Presence Recording Server Configuration

Select the **General** option from the menu on the left side of the screen, tick the **Integrated with Presence Server** box and enter the **IP address** of the Presence Server and the port used for connection. Select **DMCC extensions** from the **Channel type** drop-down box.

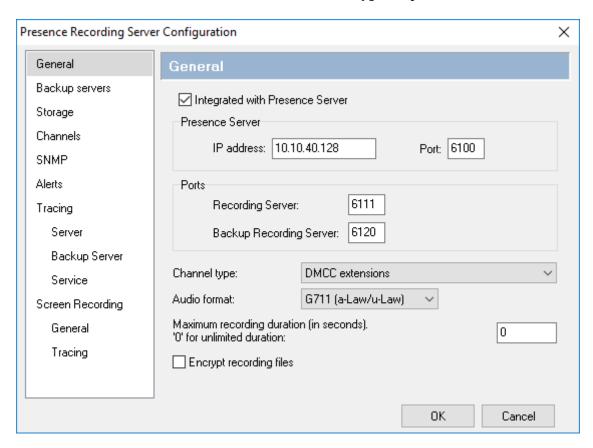

Click on **Storage** in the left-hand pane and enter an appropriate directory in the **Directory to store recordings** field.

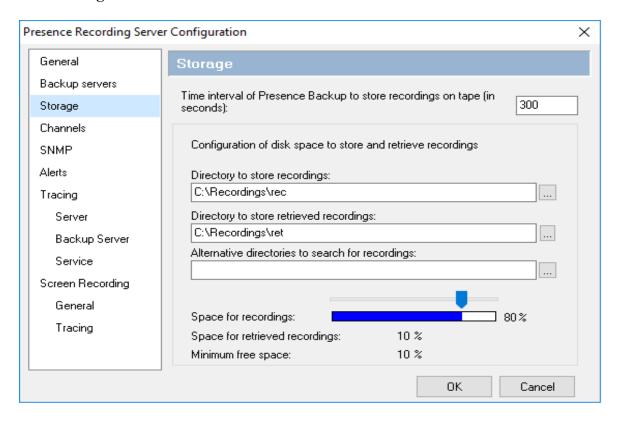

Click on **Channels** in the left-hand pane. In the **DMCC Server** section enter the IP address of the AES server and the AES user configured for the Presence, enter the port configured for connectivity to AES (the default is **4721**). In the **DMCC channel configuration** section, click **Add**.

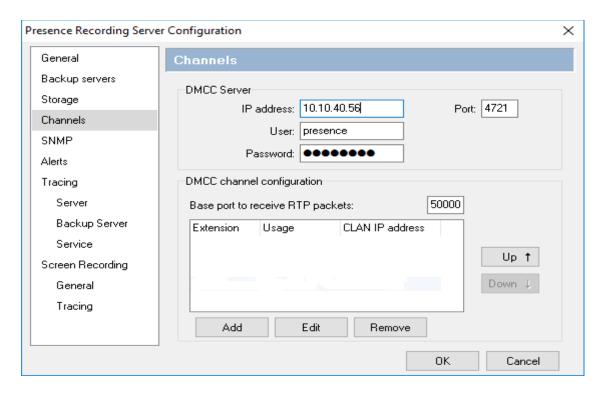

Enter a valid recording channel **Extension** and **Password** as configured in **Section 5.10**. Enter the **CLAN IP address** and select **Recording** from the **Usage** drop-down box. Click **OK** when done. Four recording channels were added for compliance testing with none used for playback as these were played back using software and not an Avaya phone. If playback channels are required, select **Playback** from the **Usage** drop-down box.

Note that the CLAN IP address below is the H.323 gatekeeper IP address on AES, which happens to be the IP address of Communication Manager.

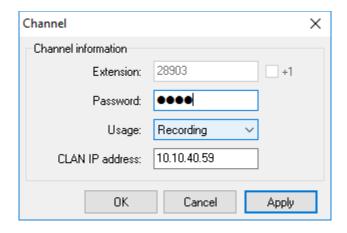

The screen shown below will appear, displaying all recording and playback channels, click  $\mathbf{OK}$  when done.

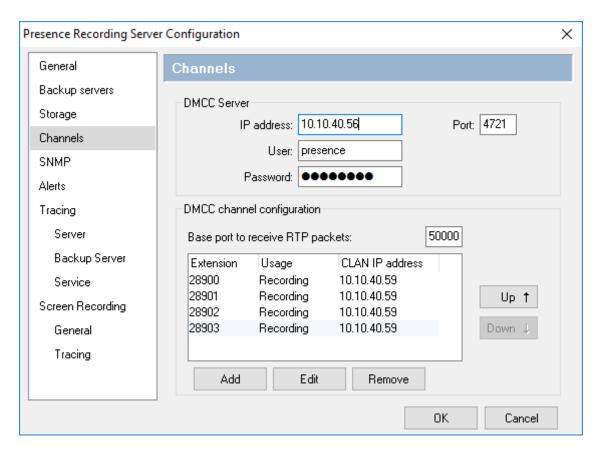

### 7.3.2. Configure Recording Plan for Inbound Service

Recording plans must be configured according to the call recordings required. This plan is created for the inbound calls to agents.

Using the Presence Unified Manager, click on Administration → Recording → Plans → New (not shown). In the displayed window, assign an identifying Name and set the Percentage to record as required, in this case 100%. Configure the Start and End parameters as appropriate.

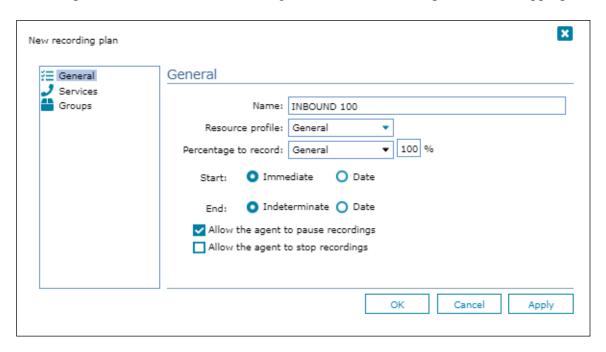

Click on **Services** in the left-hand pane, enter the inbound service identifier in the **Service id** box and click the add icon.

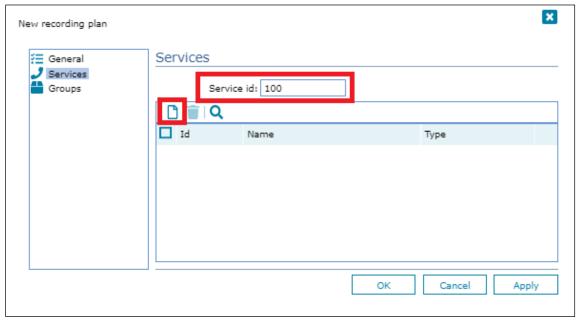

This will add the relevant configured service to the recording plan, in this case **PRESENCE INBOUND**. Click **OK** when done. Repeat as necessary for additional recording plans.

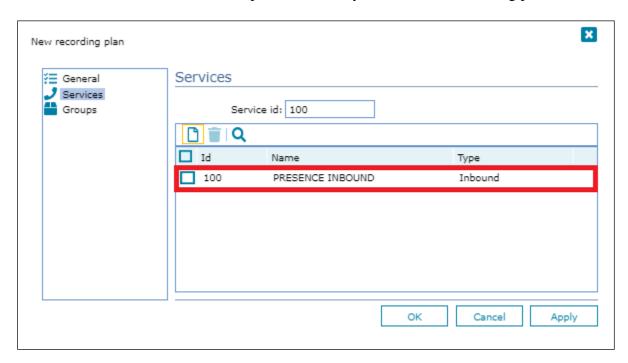

The screen below will be displayed, summarizing the added recording plans. Note that the status shows **Disabled**.

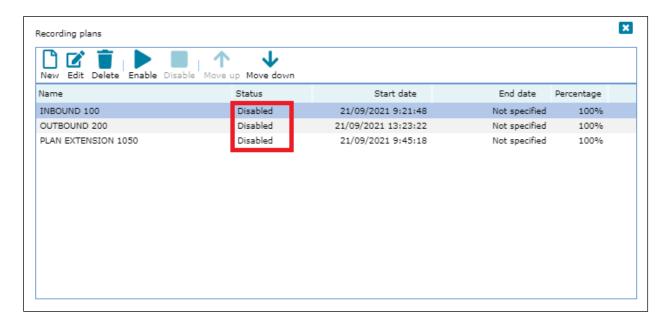

Select each one in turn and click **Enable**, the status will now appear as **Enabled**.

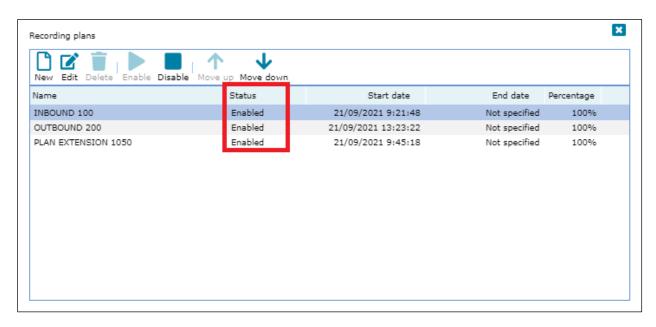

Calls that are placed via either of these services will be recorded according to the recording plan configured above.

### 7.3.3. Add stations to Presence Recording

The extensions used for the Presence Agents do not have to be manually added in this section as when an agent is logged into the Presence system, the extension is added in the Presence Recording Server automatically, in case it is necessary to record calls related to a service.

To record non-agent stations, each station that is to be recorded must be added to Presence Recording. Create a recording group adding these stations and finally create a recording plan adding this group.

**Note**: For compliance testing extension 1050 was used as a Supervisors station/extension. Malicious calls were sent to this supervisor and these calls would need to be recorded. The section below shows the steps necessary to add extension 1050 for call recording.

Enter https://<ip-addr>/websupervisor as the URL in an Internet browser to logging into Presence Unified Manager. For compliance testing Presence Unified Manager was installed on the same server as the other Presence Suite modules. The username and password that appear in the User and Password fields are created during the Presence Server installation.

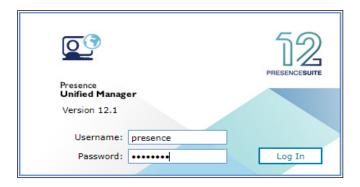

Select **Administration**  $\rightarrow$  **Recording**  $\rightarrow$  **Monitored stations**, and click the **Add** button. Calls that are placed via either of these stations will be recorded according to the recording plan configured in **Section 7.3.5**.

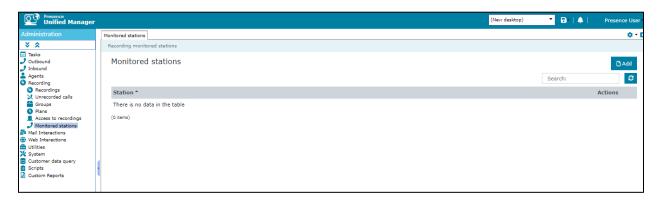

In the resulting screen, add extension 1050 in the Station field and click OK.

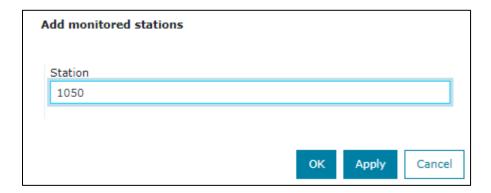

Station 1050 was added into Presence Recording.

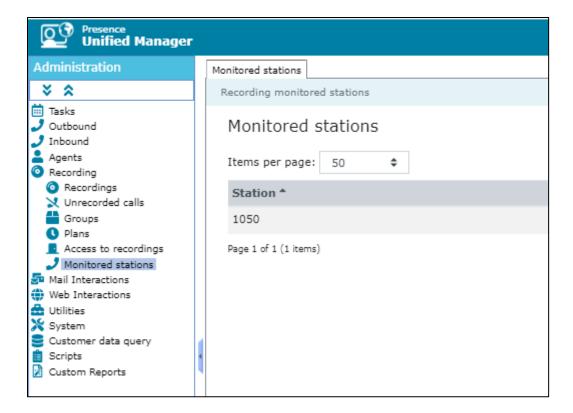

### 7.3.4. Create a new recording group

Using the Presence Unified Manager application, double click on **Administration** → **Recording** → **Groups** and click on **New** (drop-down box) and select **New group**.

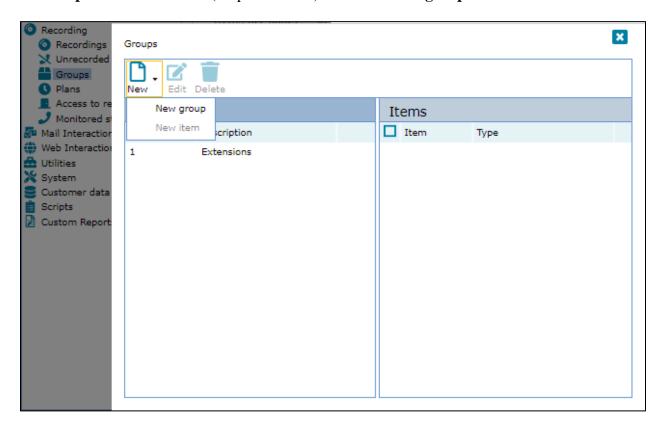

Enter the details for the new group. Note any number is used for code. Click on  $\mathbf{OK}$  when finished.

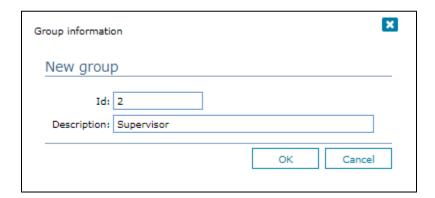

Select the group created and click on New (drop-down box) and select New item.

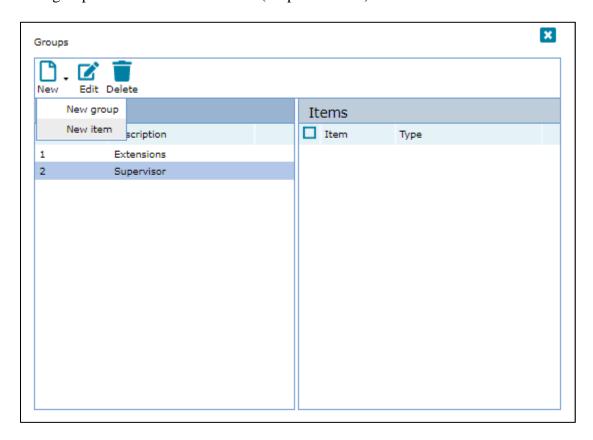

Select **Extension** as the **Type** and the extensions to be added. Click on **OK** once done.

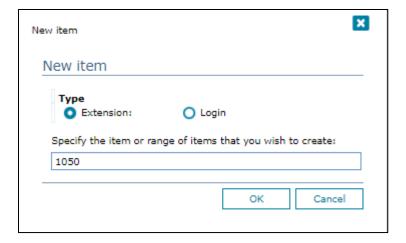

Once **OK** is clicked above the following screen shows the added station.

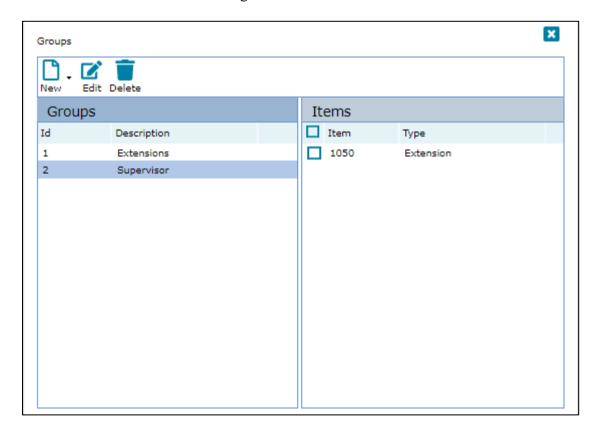

# 7.3.5. Create a recording plan for extensions

Double click on Administration  $\rightarrow$  Recording  $\rightarrow$  Plans  $\rightarrow$  New.

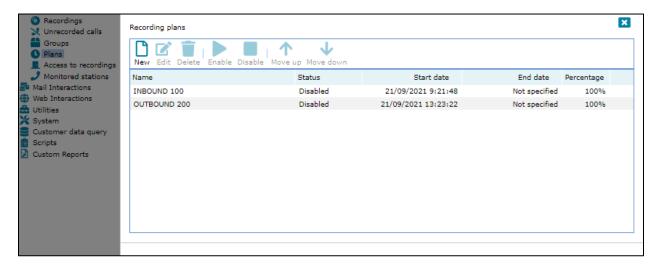

In the displayed **New recording plan** window, enter a **Name**, the **Resource profile** is preselected, **Percentage to record** is set to **100**%. **Start** and **End** is set to **Immediately** and **Indeterminate** respectively. Click on **OK** once done.

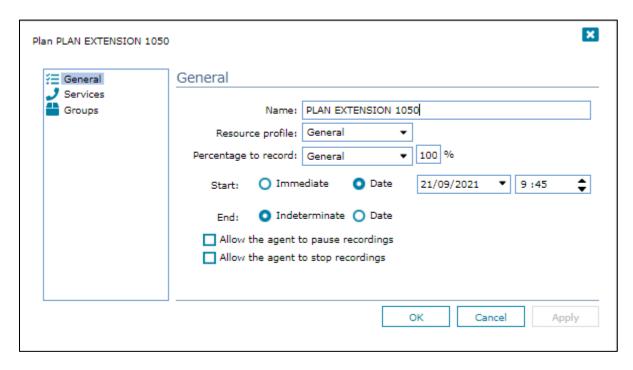

On the **Groups** window set the **Group id** created click on the add icon. Click on **OK** to create the recording plan.

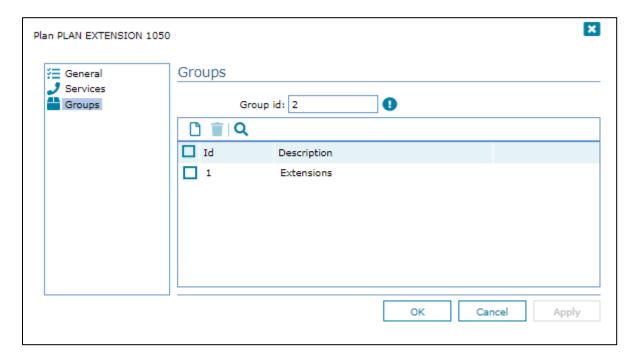

In the screen that display the added recording plans, select the recording plan created and click **Enable**, the status will now appear as **Enabled**.

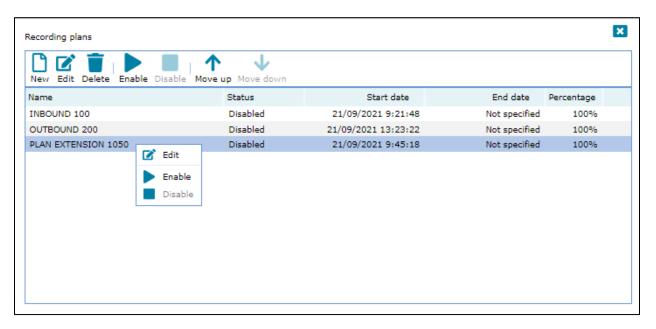

### 7.4. Presence Agent Configuration

The following steps are carried out on the Presence Suite agent PC. Prior to installing the Presence Client application, ensure that the DBExpress driver (dbexpoda40.dll) is located in the C:\Windows\SysWOW64 directory. The DBExpress driver allows the agent application to communicate with the Oracle database. Installing this driver eliminates the need to install the Oracle client. Launch the Presence agent configuration application by double clicking the pcoagentcfg.exe located in the C: → Presence folder. Enter the Presence Server IP: address as 10.10.40.128. The Presence Server port can be left as the default value of 6100. Enter the extension of the agent that will be using this workstation in the Agent station field. Check both the Hang up calls before logging in check box. In the field Use settings for choose Current user from the drop down menu. Click OK. This step is needed for each agent configured; only the agent station field will vary.

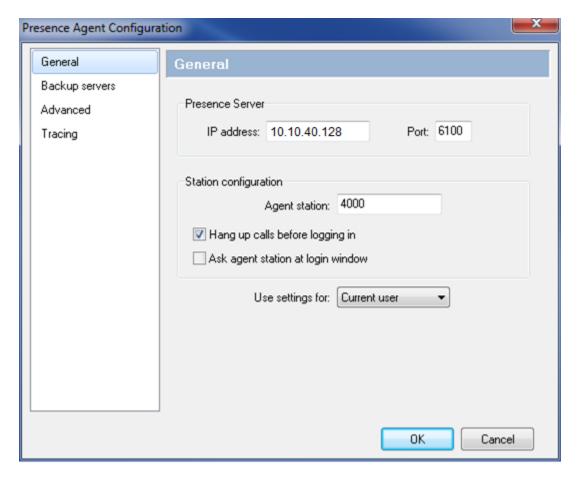

# 8. Verification Steps

This section provides the tests that can be performed to verify correct configuration of Communication Manager, Application Enablement Services and Presence Suite.

## 8.1. Verify Avaya Aura® Communication Manager CTI Link

The following steps can ensure that the communication between Communication Manager and the Application Enablement Services server is functioning correctly. Check the TSAPI link status with Application Enablement Services by using the command **status aesvcs cti-link**. Verify the **Service State** of the TSAPI link is **established**.

| status aesvcs cti-link      |         |             |                       |                  |              |              |  |  |
|-----------------------------|---------|-------------|-----------------------|------------------|--------------|--------------|--|--|
| AE SERVICES CTI LINK STATUS |         |             |                       |                  |              |              |  |  |
| CTI<br>Link                 | Version | Mnt<br>Busy | AE Services<br>Server | Service<br>State | Msgs<br>Sent | Msgs<br>Rcvd |  |  |
| 1                           | 8       | no          | aes80vmpg             | established      | 87           | 61           |  |  |

Use the command **status aesvcs interface** to verify that the status **Local Node** of Application Enablement Services interface is connected and **listening**.

| status aesvcs interface      |          |                          |           |  |  |  |  |  |
|------------------------------|----------|--------------------------|-----------|--|--|--|--|--|
| AE SERVICES INTERFACE STATUS |          |                          |           |  |  |  |  |  |
| Local Node                   | Enabled? | Number of<br>Connections | Status    |  |  |  |  |  |
| procr                        | yes      | 1                        | listening |  |  |  |  |  |

Verify that the there is a link with the Application Enablement Services and that messages are being sent and received by using the command **status aesvcs link**.

| status        | aesvcs link             |             |                |            |              |      |  |  |  |
|---------------|-------------------------|-------------|----------------|------------|--------------|------|--|--|--|
|               | AE SERVICES LINK STATUS |             |                |            |              |      |  |  |  |
| Srvr/<br>Link | AE Services<br>Server   | Remote IP   | Remote<br>Port | Local Node | Msgs<br>Sent | Rcvd |  |  |  |
| 01/01         | aes80vmpg               | 10.10.40.56 | 57650          | procr      | 683          | 665  |  |  |  |

### 8.2. Verify TSAPI Link and DMCC

This section will verify both the TAPI and DMCC links.

#### 8.2.1. Verify TSAPI Link

On the AES Management Console verify the status of the TSAPI link by selecting **Status Status** and **Control TSAPI Service Summary** to display the **TSAPI Link Details** screen. Verify the status of the TSAPI link by checking that the **Status** is **Talking** and the **State** is **Online**.

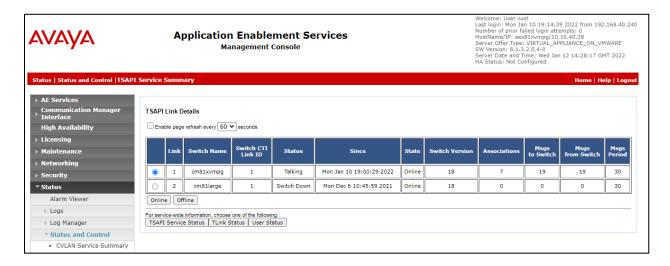

Clicking on **User Status** from the previous screen shot reveals the CTI users connected to AES using TSAPI, below shows seven instances of the user Presence connected. These individual connections are due to the fact that the Presence Suite is made of several modules each having their own direct TSAPI connection to AES.

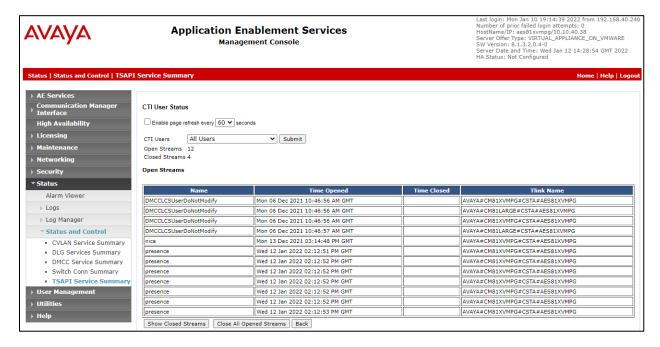

### 8.2.2. Verify Avaya Aura® Application Enablement Services DMCC Service

The following steps are carried out on AES to validate that the communication link between AES and the Presence Recording module is functioning correctly. Verify the status of the DMCC service by selecting Status → Status and Control → DMCC Service Summary. The DMCC Service Summary − Session Summary screen is displayed as shown below. It shows a connection to the Presence server, IP address 10.10.40.128. The Application is shown as cmapiApplication, and the Far-end Identifier is given as the IP address 10.10.40.128 as expected. The User is shown as the user created for the CTI user for Presence Recording.

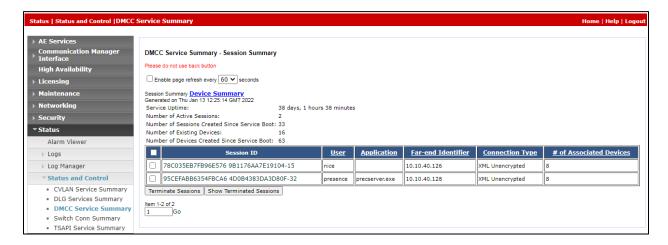

# 8.3. Verify Presence Suite

Launch the Presence agent configuration application by double clicking the **pcoagent.exe** located in the Presence folder (not shown). Enter the agent **Login** and **Password** configured in **Section 5.5** and click on **OK**.

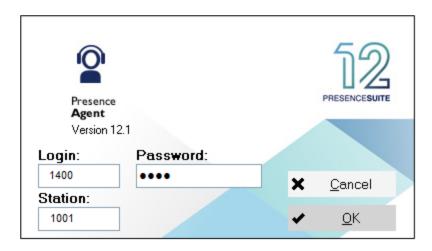

In the next screen, click on the **Services** button in the task bar. The service set up for the agent will be displayed.

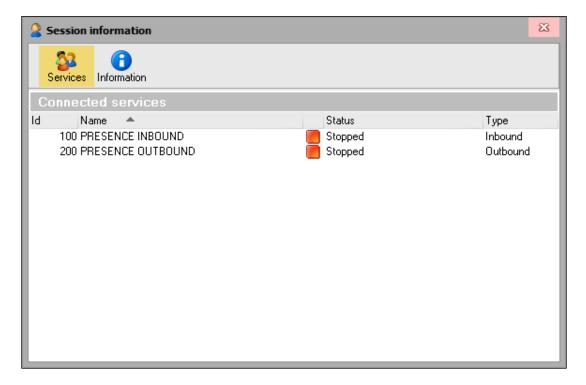

A task bar is present at the top of the Agent PC. Click on the green arrow to put the agent in to an available state.

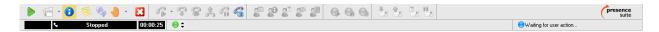

The information status on the task bar goes to available indicating the agent is ready to receive calls.

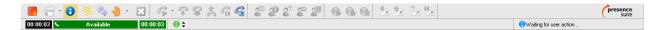

An outbound call is placed and answered.

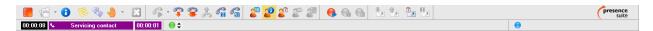

# 8.4. Verify Presence Recording

Using Presence Unified Manager, click **Administration** → **Recording** → **Recordings**, visually verify correct recording detail as shown below. Select a recording and click on Play audio only in browser to be played, the audio will be played in the computer.

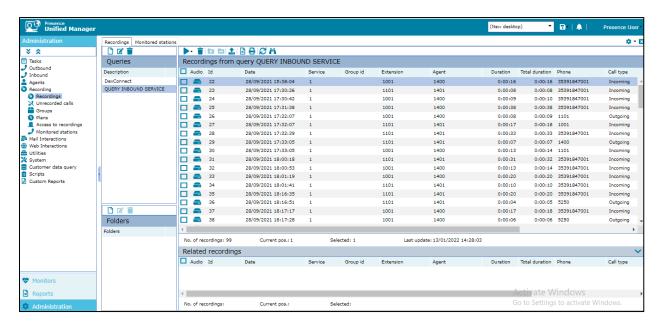

The audio will be played in the computer. The screen below will be displayed allowing playback control.

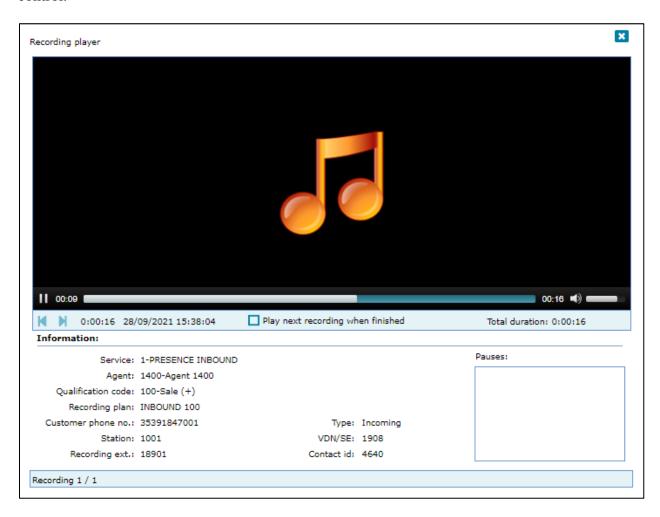

### 8.5. Verify Presence Suite CTI Connection

One of the available methods to confirm correct startup is a startup log which can be accessed from Presence Management Console. Navigate to C: → Presence → pmconsole.exe (not shown). A startup log commences when the Presence Server is trying to load and connect to the Application Enablement Services server. Click on the item named Server@127.0.0.1:6800 in the PCP Server Connections pane of the Management Console. To open the startup event log, double click Show startup event log in the Actions pane.

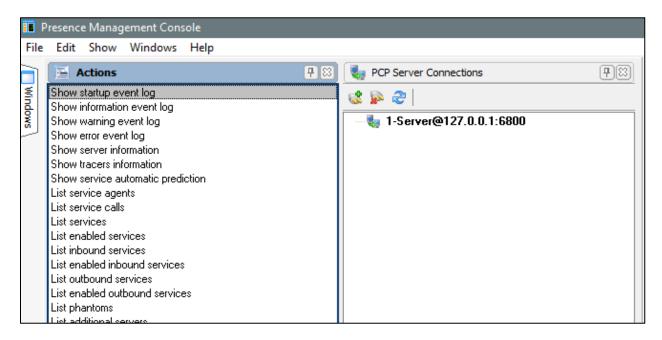

Verify successful CTI connection and service startup.

```
I-Server@127.0.0.1:6800 => SHOW LOG STARTUP

12/01 16:13:42 Server started
12/01 16:13:42 Service INBOUND MAILBOX SERVICE loaded
12/01 16:13:42 Service PRESENCE INBOUND loaded
12/01 16:13:42 Loading inbound services (2 services)...
12/01 16:13:42 Loading inbound groups (0 groups)...
12/01 16:13:42 Service OUTBOUND SERVICE loaded
12/01 16:13:42 Service OUTBOUND SERVICE loaded
12/01 16:13:42 Loading outbound services (1 services)...
12/01 16:13:41 Updating agent connection records...
12/01 16:13:41 Connected to primary CTI link AVAYA#CM80XVMPG#CSTA#AES80XVMPG
12/01 16:13:36 Connecting to database
12/01 16:13:36 Initializing server...
```

### 9. Conclusion

These Application Notes describe the configuration steps required for Presence Suite R12.1 to successfully interoperate with Avaya Aura® Communication Manager R8.1 using Avaya Aura® Application Enablement Services R8.1. All feature functionality and serviceability test cases were completed successfully with observations noted in **Section 2.2**.

#### 10. Additional References

This section references the Avaya and Presence Suite product documentation that are relevant to these Application Notes.

Product documentation for Avaya products may be found at <a href="http://support.avaya.com">http://support.avaya.com</a>.

- [1] Administering Avaya Aura® Communication Manager, Release 8.1.x, Issue 12, Jul 2021
- [2] Administering Avaya Aura® Session Manager, Release 8.1.x, Issue 8, Feb 2021
- [3] Avaya Aura® Communication Manager Screen Reference, Release 8.1.x Issue 12 September 2021
- [4] Avaya Aura® Communication Manager Feature Description and Implementation, Release 8.1.x Issue 17 August 2021
- [5] Avaya Aura® Communication Manager Special Application Features, October 2020
- [6] Avaya Aura® Application Enablement Services Administration and Maintenance Guide Release 8.1

The following documentation is available on request from Enghouse at <a href="https://www.enghouseinteractive.es/en">www.enghouseinteractive.es/en</a>

- [7] ACD Sys Presence Unified Manager Manual Presence Suite, V12.1
- [8] Presence Installation Guides Presence Software, V12.1
- [9] PBX/ACD Requirements Presence Software, V12.1

#### ©2022 Avaya Inc. All Rights Reserved.

Avaya and the Avaya Logo are trademarks of Avaya Inc. All trademarks identified by ® and TM are registered trademarks or trademarks, respectively, of Avaya Inc. All other trademarks are the property of their respective owners. The information provided in these Application Notes is subject to change without notice. The configurations, technical data, and recommendations provided in these Application Notes are believed to be accurate and dependable, but are presented without express or implied warranty. Users are responsible for their application of any products specified in these Application Notes.

Please e-mail any questions or comments pertaining to these Application Notes along with the full title name and filename, located in the lower right corner, directly to the Avaya DevConnect Program at <a href="mailto:devconnect@avaya.com">devconnect@avaya.com</a>.